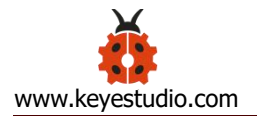

# **Keyestudio ESP32 Core Board**

# **(Black and Eco-friendly)**

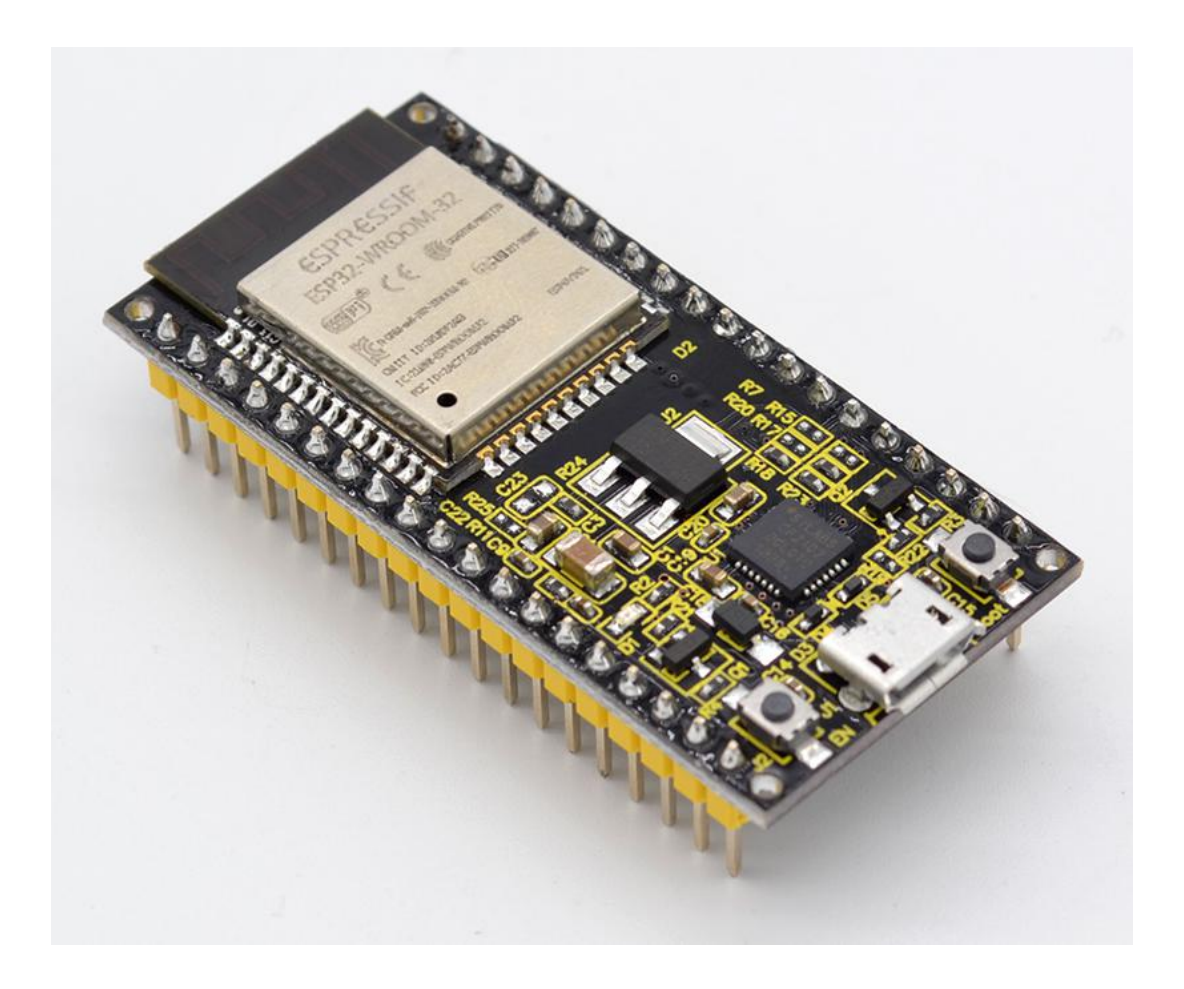

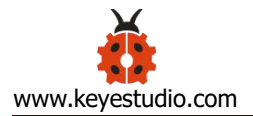

# **Guide Content**

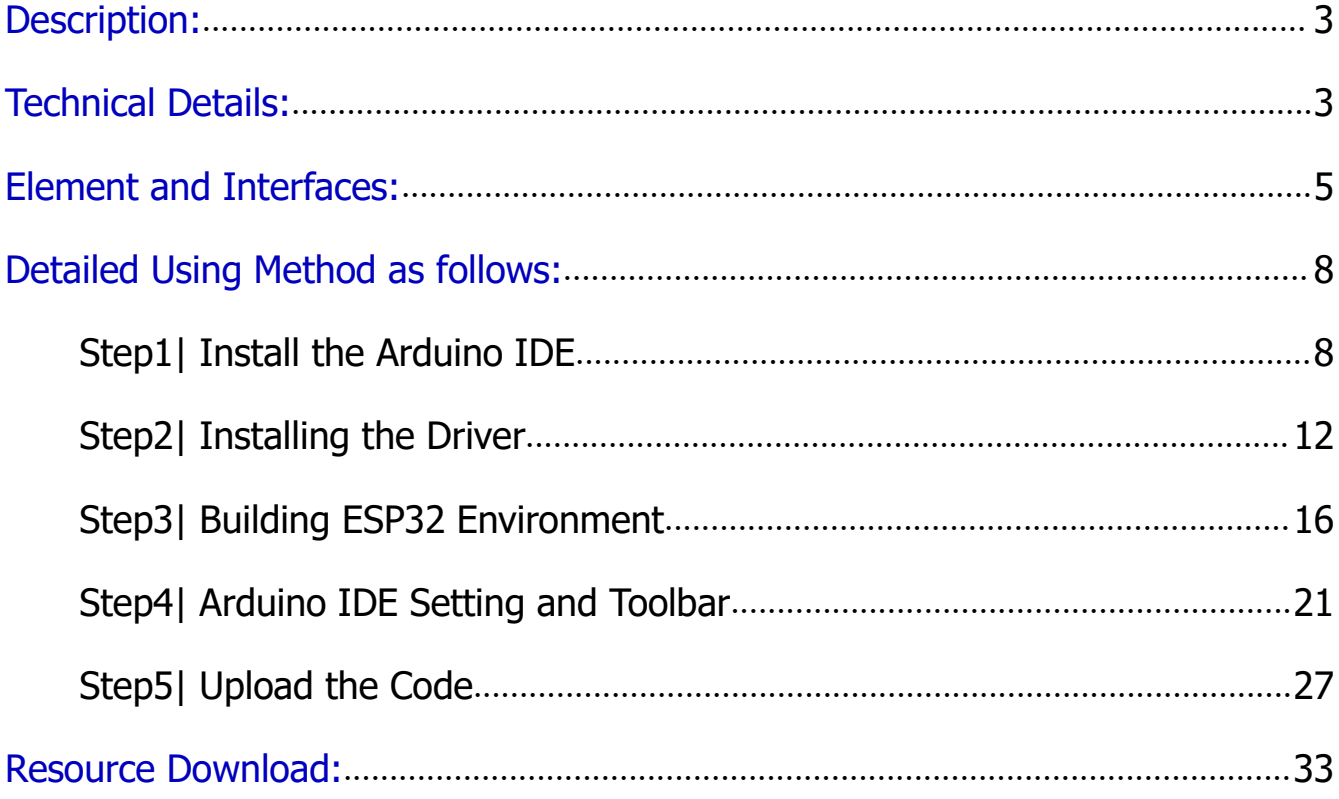

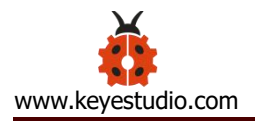

#### <span id="page-2-0"></span>**Description:**

Newww.keyestudio.com<br>
Nescription:<br>
This keyestudio ESP32 core board is a Mini development board based on the<br>
ESP-WROOM-32 module.<br>
The board has brought out most I/O ports to pin headers of 2.54mm pitch. These

Examples and the methods of the methods of the methods of the board is a Mini development be methods of the board has brought out most I/O ports to pin headers of 2.1<br>
Fine board has brought out most I/O ports to pin heade Mathematic Community Community Community Community Community Community Community Community Community Community Community Community Community Chefen board has brought out most I/O ports to pin headers of 2.54mm pitch. These manukeyestudio.com<br>
This keyestudio ESP32 core board is a Mini development board based on the<br>
ESP-WROOM-32 module.<br>
The board has brought out most I/O ports to pin headers of 2.54mm pitch. These<br>
provide an easy way of co WWW.Keyestudio.com<br>
This keyestudio ESP32 core board is a Mini development board based on the<br>
ESP-WROOM-32 module.<br>
The board has brought out most I/O ports to pin headers of 2.54mm pitch. These<br>
provide an easy way of co **Description:**<br>This keyestudio ESP32 core board is a Mini development board based on the<br>ESP-WROOM-32 module.<br>The board has brought out most I/O ports to pin headers of 2.54mm pitch. These<br>provide an easy way of connecting ESP-WROOM-32 module.<br>
The board has brought out most I/O ports to pin headers of 2.54mm pitch. The<br>
provide an easy way of connecting peripherals according to your own needs.<br>
When it comes to developing and debugging with The board has brought out most I/O ports to pin headers of 2.54mm provide an easy way of connecting peripherals according to your own<br>When it comes to developing and debugging with the development<br>both side standard pin he

than 10 external components. It integrates antenna switch, RF balun, power amplifiers, low noise amplifiers, filters and power management modules.

At the same time, it also integrates with TSMC's low-power

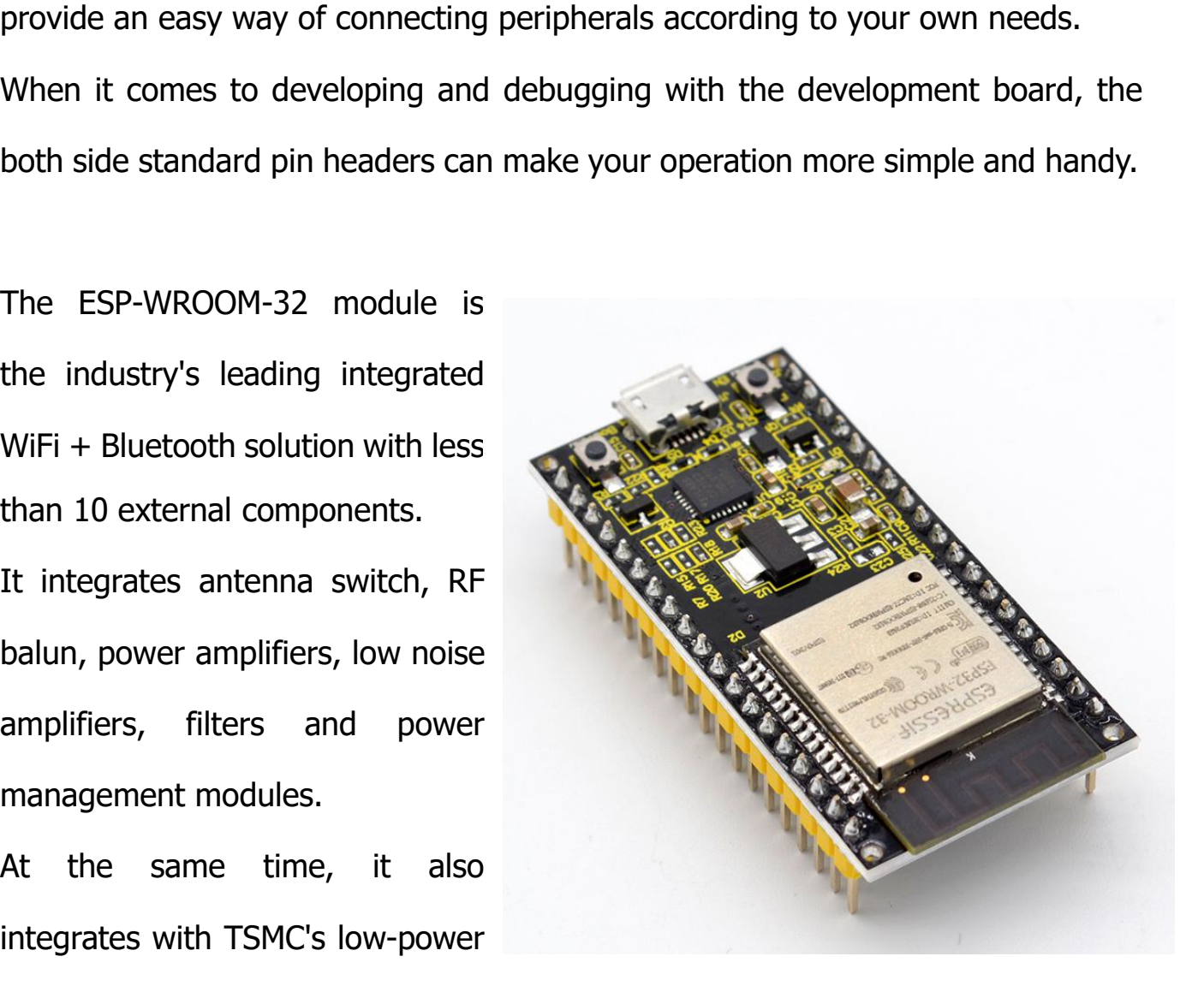

40nm technology, so that power performance and RF performance are safe and reliable, easy to expand to a variety of applications. management modules.<br>At the same time, it also<br>integrates with TSMC's low-power<br>40nm technology, so that power performance and RF preliable, easy to expand to a variety of applications.<br>This module work with functional indi

<span id="page-2-1"></span>This module work with functional individually when power on.

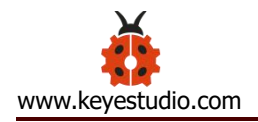

- Microcontroller: ESP-WROOM-32 module<br>
Microcontroller: ESP-WROOM-32 module<br>
USB to Serial Port Chip: CP2102-GMR<br>
Operating Voltage: DC 5V WWW.keyestudio.com<br>
• Microcontroller: ESP-WROOM-32 module<br>
• USB to Serial Port Chip: CP2102-GMR<br>
• Operating Voltage: DC 5V<br>
• Operating Current: 80mA (average) WWW.Keyestudio.com<br>
• Microcontroller: ESP-WROOM-32 module<br>
• USB to Serial Port Chip: CP2102-GMR<br>
• Operating Voltage: DC 5V<br>
• Operating Current: 80mA (average)<br>
• Current Supply: 500mA (Minimum)
- 
- 
- 
- 
- WWW.keyestudio.com<br>
 Microcontroller: ESP-WROOM-32 module<br>
 USB to Serial Port Chip: CP2102-GMR<br>
 Operating Voltage: DC 5V<br>
 Operating Current: 80mA (average)<br>
 Current Supply: 500mA (Minimum)<br>
 Operating Temperatur
- WWW.keyestudio.com<br>
 Microcontroller: ESP-WROOM-32 module<br>
 USB to Serial Port Chip: CP2102-GMR<br>
 Operating Voltage: DC 5V<br>
 Operating Current: 80mA (average)<br>
 Current Supply: 500mA (Minimum)<br>
 Operating Temperature
- **•** Microcontroller: ESP-WROOM-32 module<br>
 USB to Serial Port Chip: CP2102-GMR<br>
 Operating Voltage: DC 5V<br>
 Operating Current: 80mA (average)<br>
 Current Supply: 500mA (Minimum)<br>
 Operating Temperature Range: -40℃ ~ +8 • Microcontroller: ESP-WROOM-32 module<br>
• USB to Serial Port Chip: CP2102-GMR<br>
• Operating Voltage: DC 5V<br>
• Operating Current: 80mA (average)<br>
• Current Supply: 500mA (Minimum)<br>
• Operating Temperature Range: -40°C ~ +85 WiFi protocol: 802.11 b/g/n (802.11n, speed up to 150 Mbps
- WiFi frequency band: 2.4 GHz
- Operating Current: 80mA (average)<br>
 Current Supply: 500mA (Minimum)<br>
 Operating Temperature Range: -40°C ~ +85°C<br>
 WiFi mode: Station/SoftAP/SoftAP+Station/P2P<br>
 WiFi frequency band: 2.4 GHz<br>
 WiFi frequency band:
- 
- 

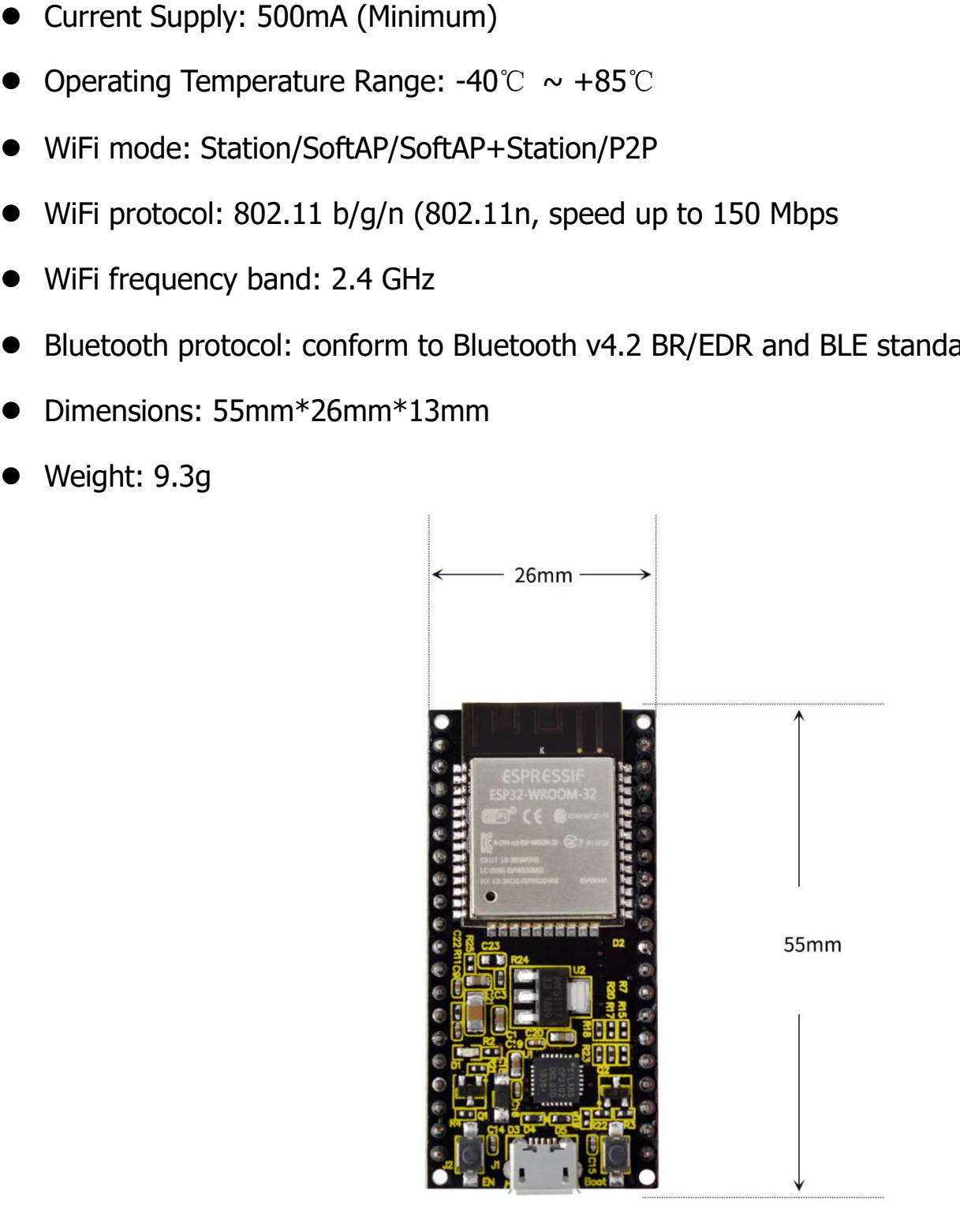

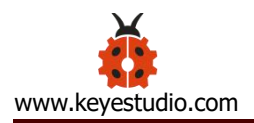

#### <span id="page-4-0"></span>**Element and Interfaces:**

Here is an explanation of what every element and interface of the board has:

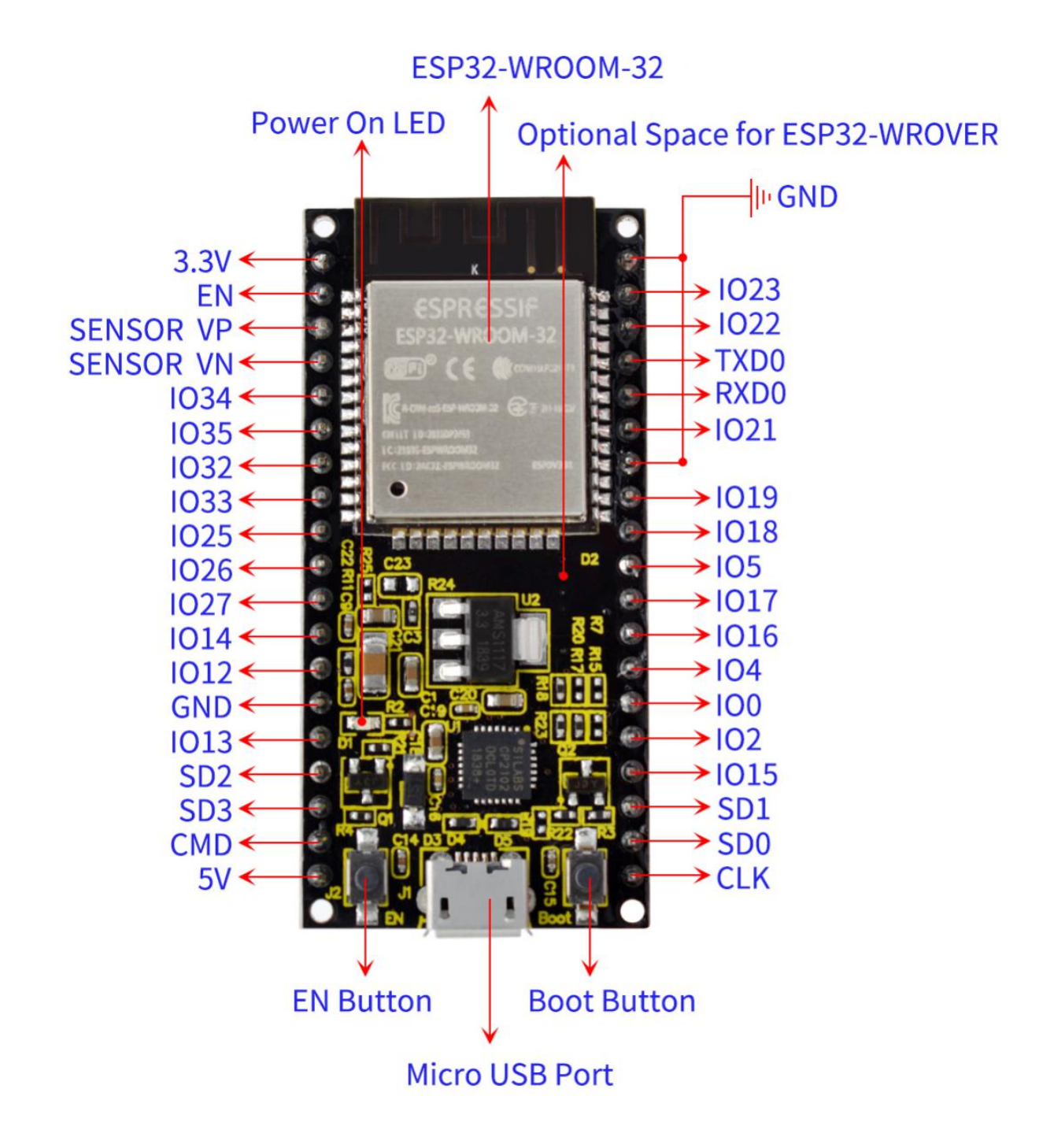

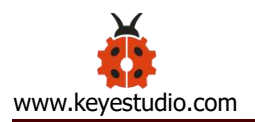

# **Specialized Functions of Some Pins:**

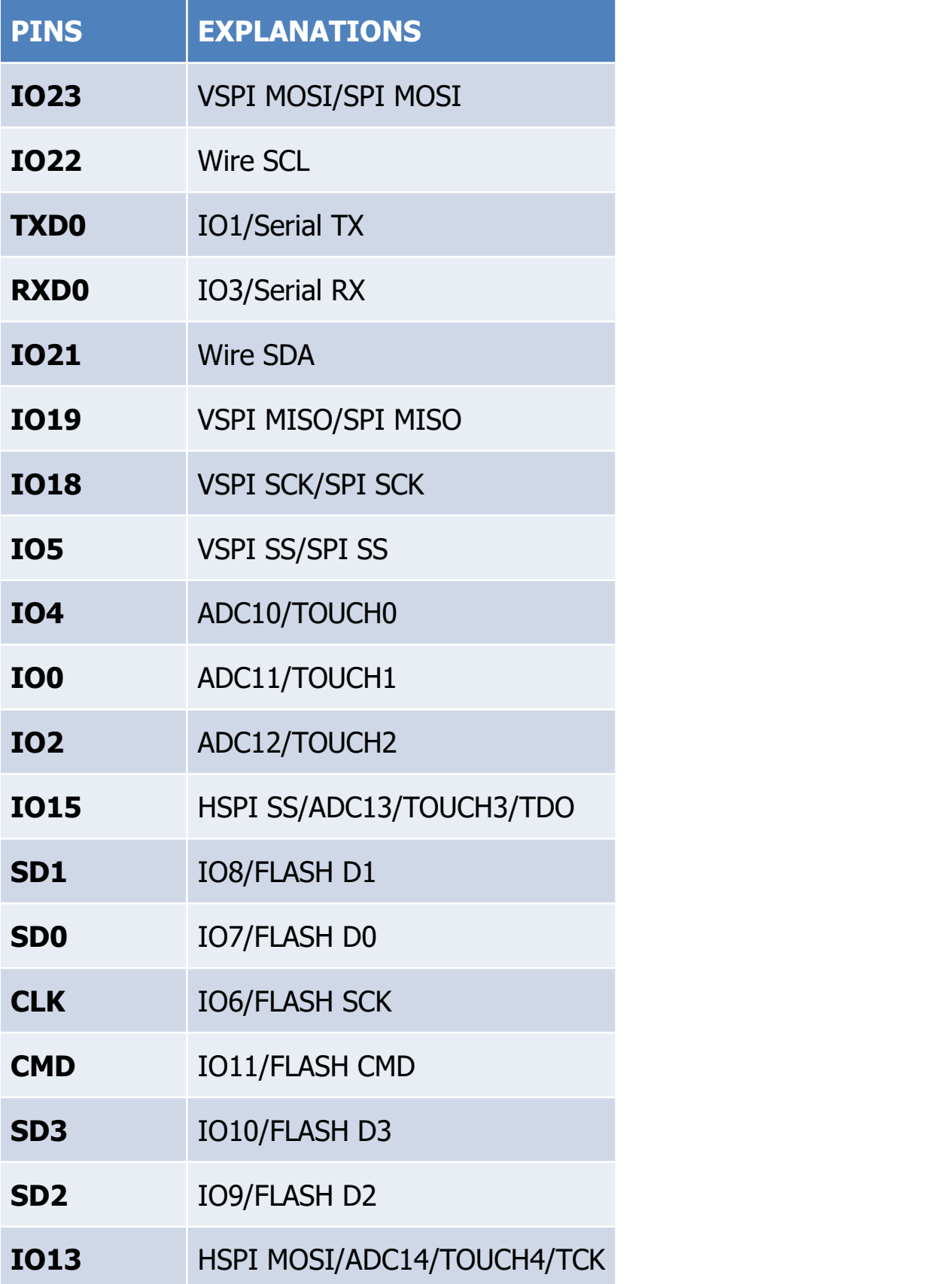

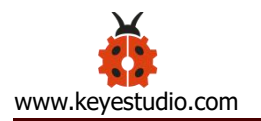

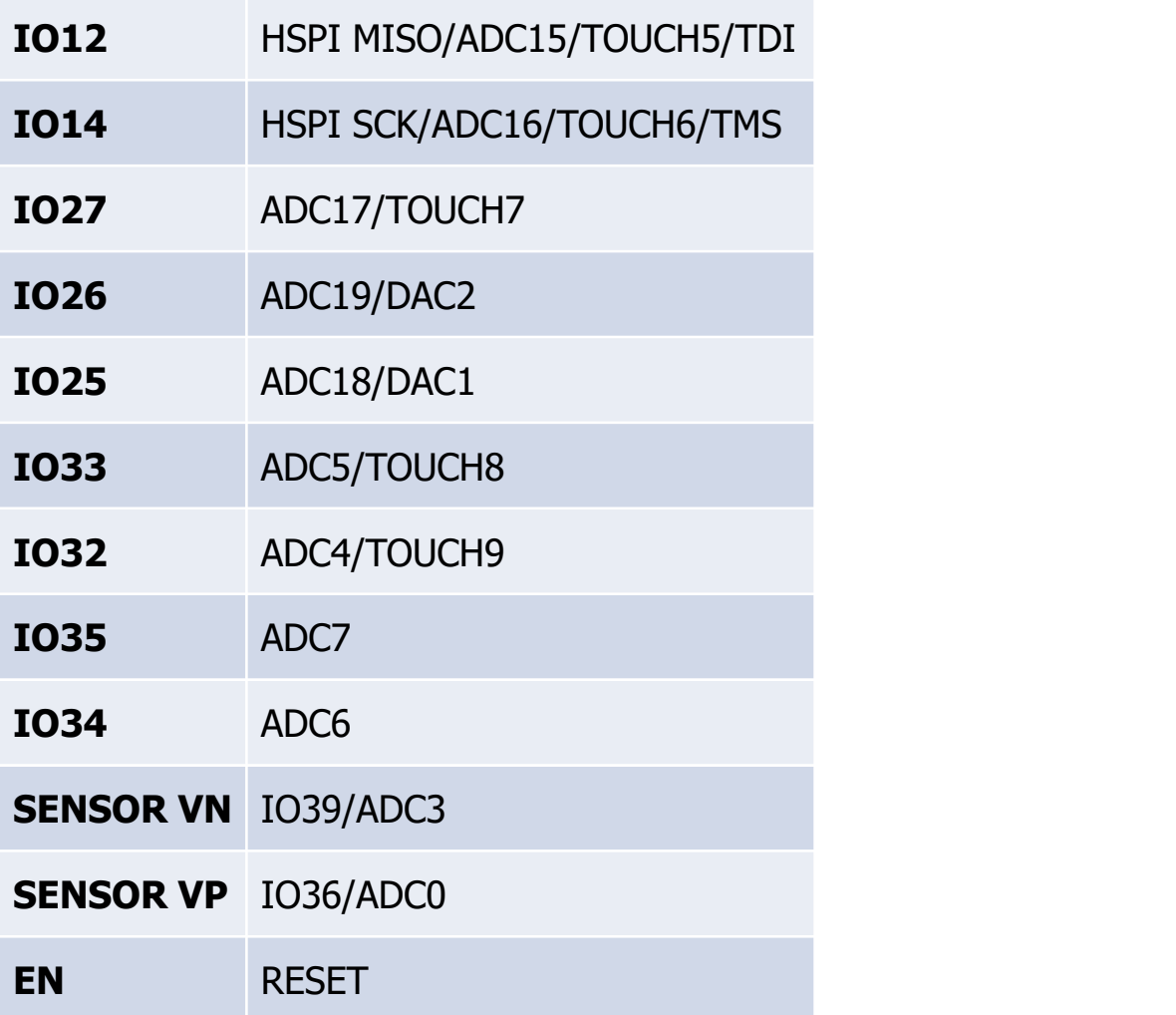

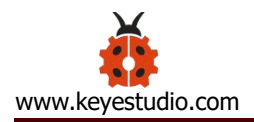

#### <span id="page-7-0"></span>**Detailed Using Method as follows:**

#### <span id="page-7-1"></span>**Step1| Install the Arduino IDE**

When programming the control board, first you should install the Arduino software and driver.

You can download the different versions for different systems from the link below:

<https://www.arduino.cc/en/Main/OldSoftwareReleases#1.5.x>

This control board is compatible with the Arduino 1.8.7 or latest version.

So next we will download the Arduino 1.8.7 software to test the keyestudio ESP32 core board.

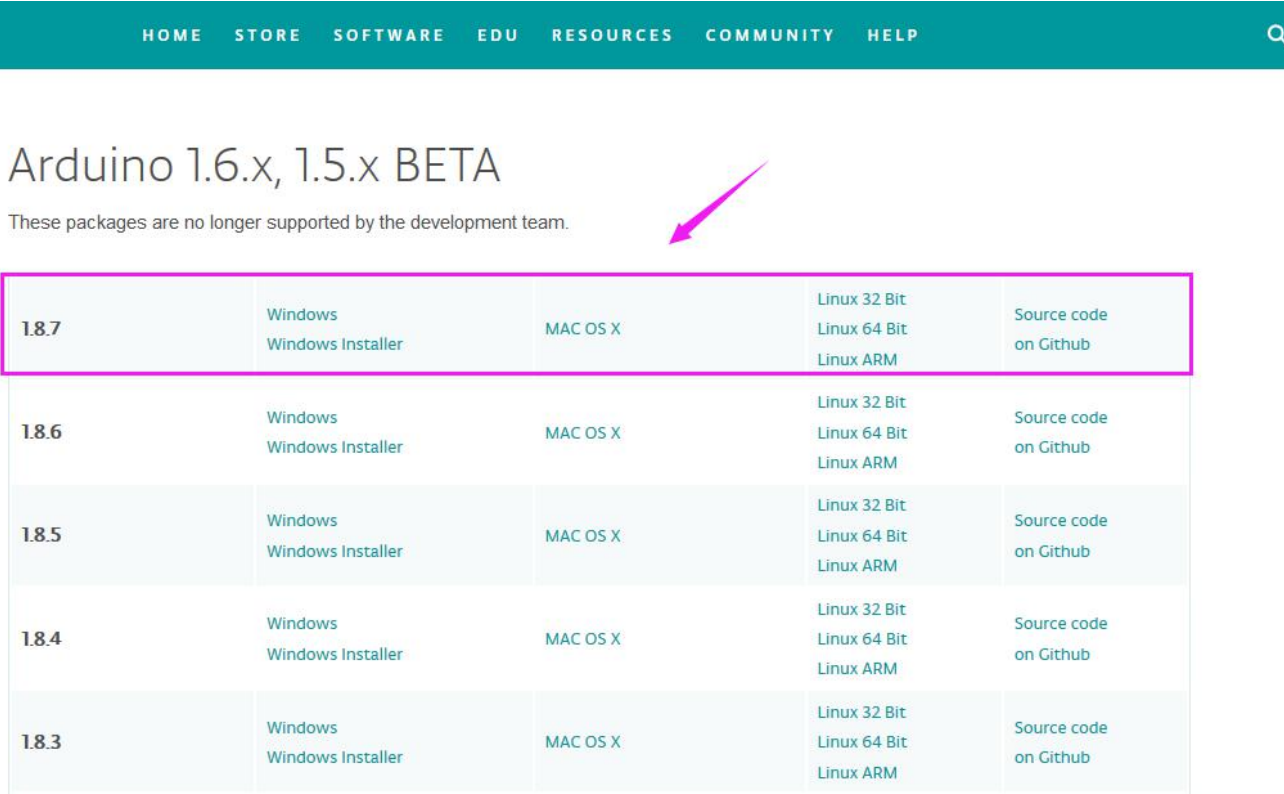

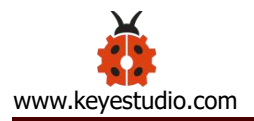

In this Windows system page, there are two options. One is Windows version, the other is Windows Installer.

For Windows Installer, you can download the installation file, this way you need to install the arduino IDE.

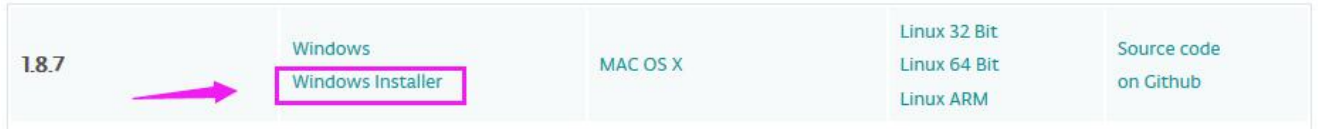

For simple Windows version, you can download the software directly, do not need

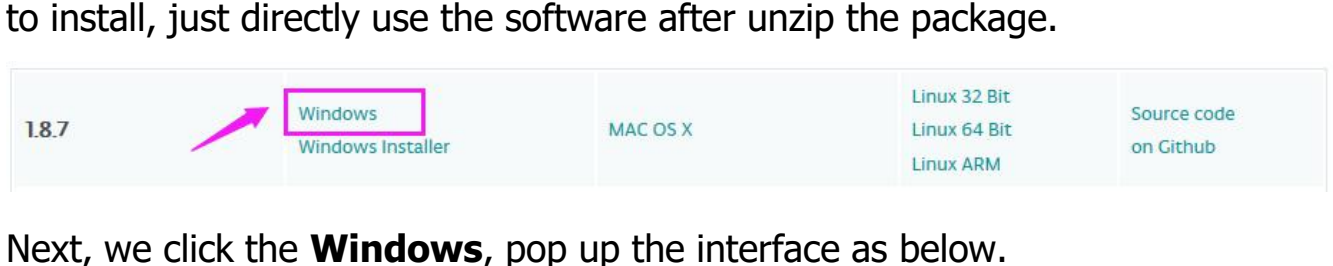

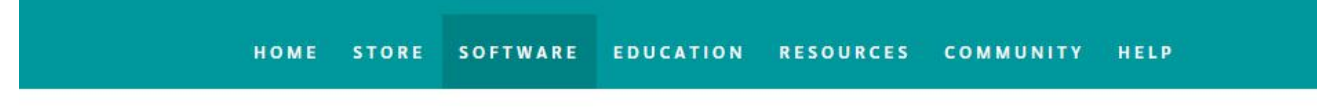

# Contribute to the Arduino Software

Consider supporting the Arduino Software by contributing to its development. (US tax payers, please note this contribution is not tax deductible). Learn more on how your contribution will be used.

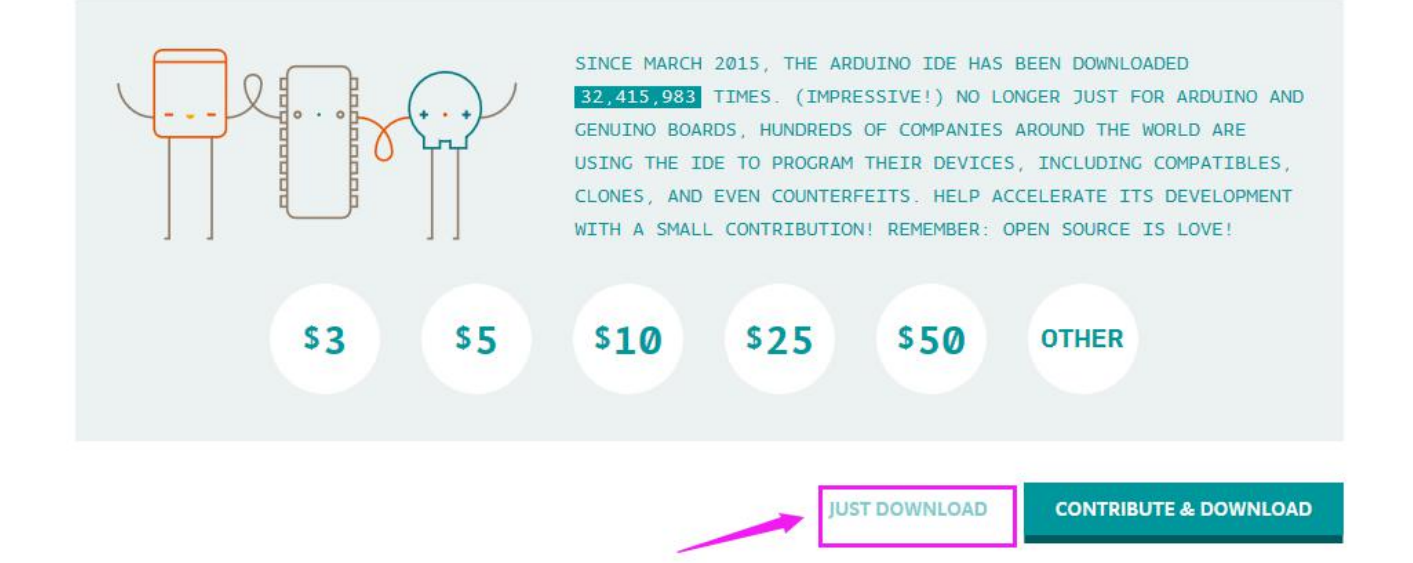

#### Click **JUST DOWNLOAD**.

Downloaded well the **arduino-1.8.7-windows.zip** package to your computer, you can direct to unzip the package. Open the Arduino-1.8.7 folder, you should get it as follows.

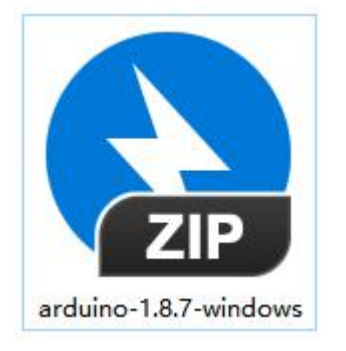

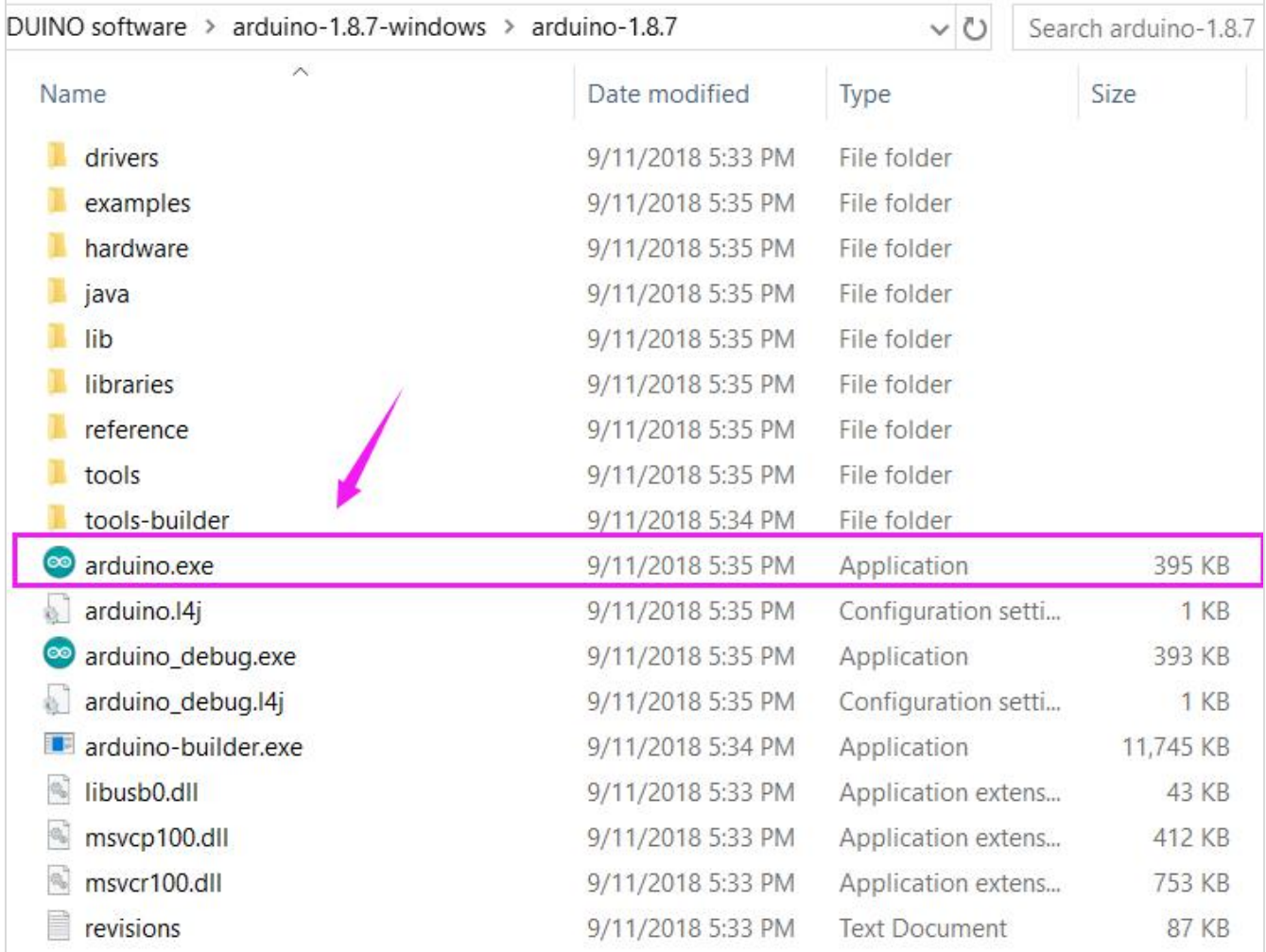

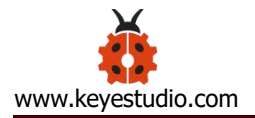

Click the icon of ARDUINO software to open. This is your Arduino.

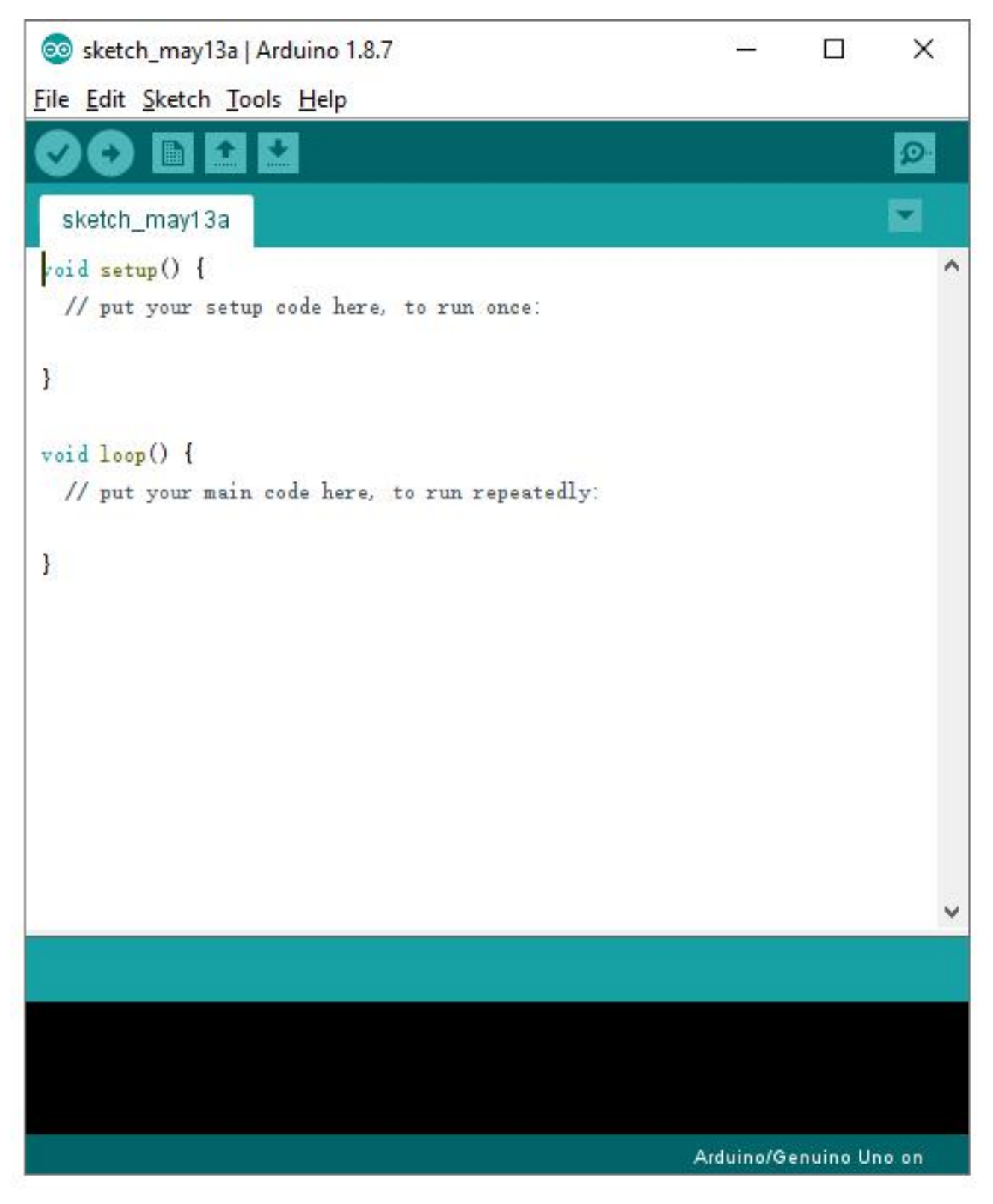

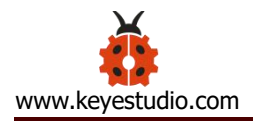

## <span id="page-11-0"></span>**Step2| Installing the Driver**

The USB to serial port chip of this control board is CP2102-GMR. So you need to

install the driver for the chip.

You can click the driver tool download link:

[https://www.silabs.com/products/development-tools/software/usb-to-uart-bridge-vcp-drivers](https://www.silabs.com/products/development-tools/software/usb-to-uart-bridge-vcp-drivers )

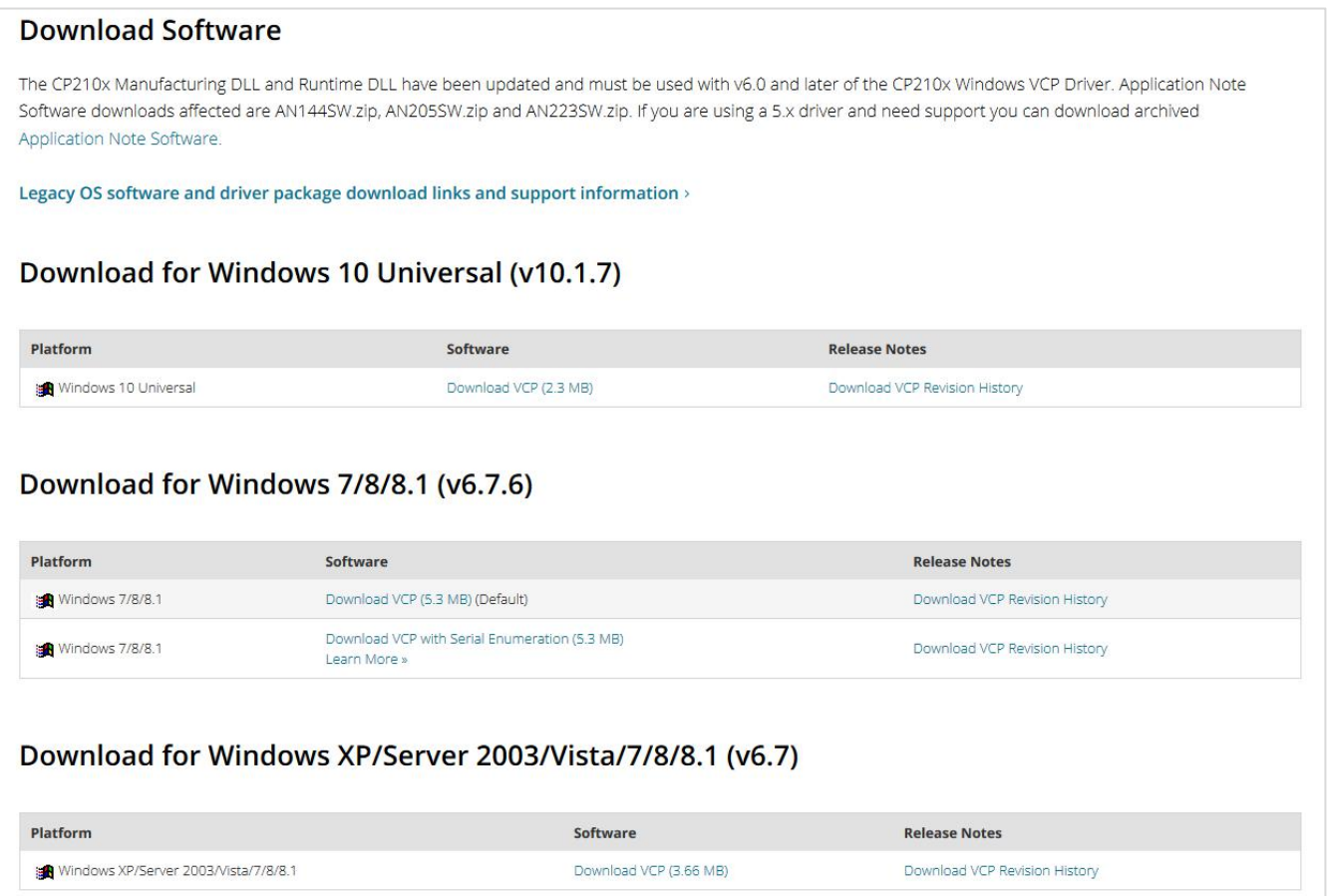

It includes different drivers for different computer's systems. Download and install

the driver according to your computer's system.

For example, we download the driver for Windows 7. Get the compression

# package of CP210x\_Windows\_Drivers

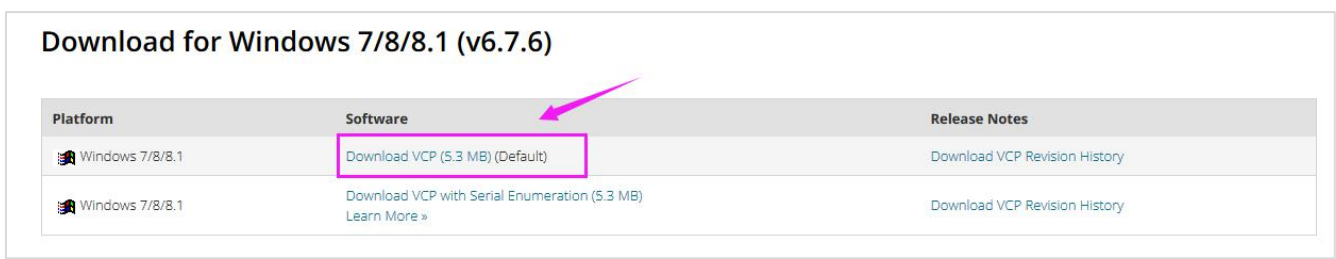

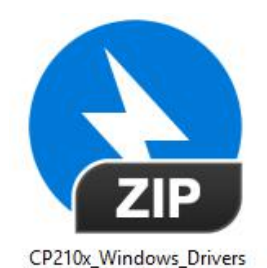

## Then extract the compression package; you should see the application to install.

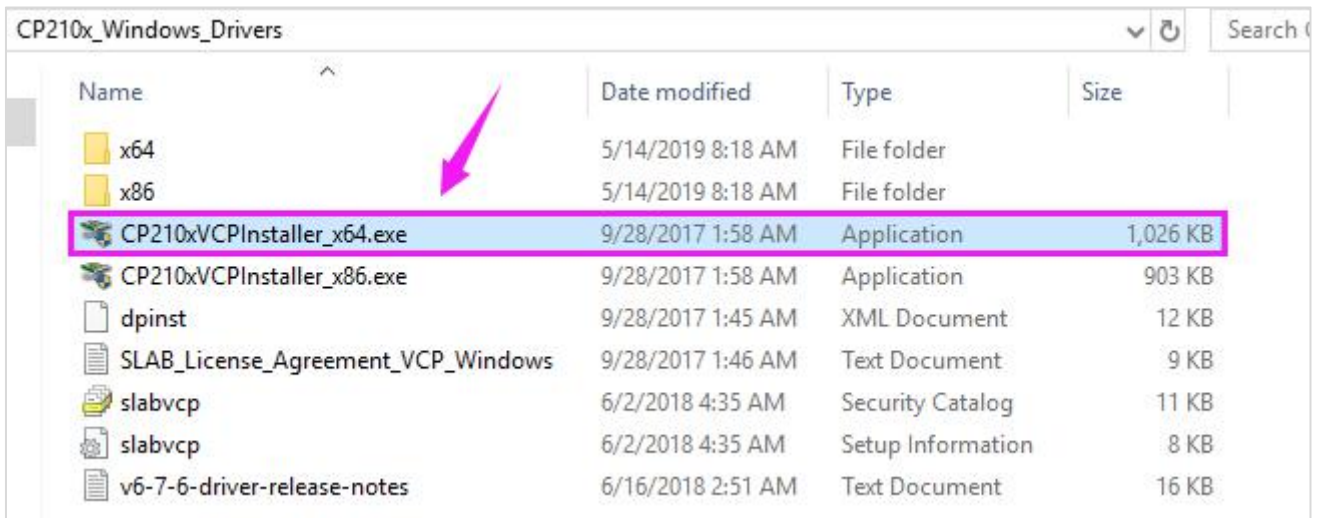

The driver software installation is very simple. Just select the driver application as you like.

Click to **.exe** package to install the driver. Click "Next".

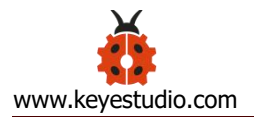

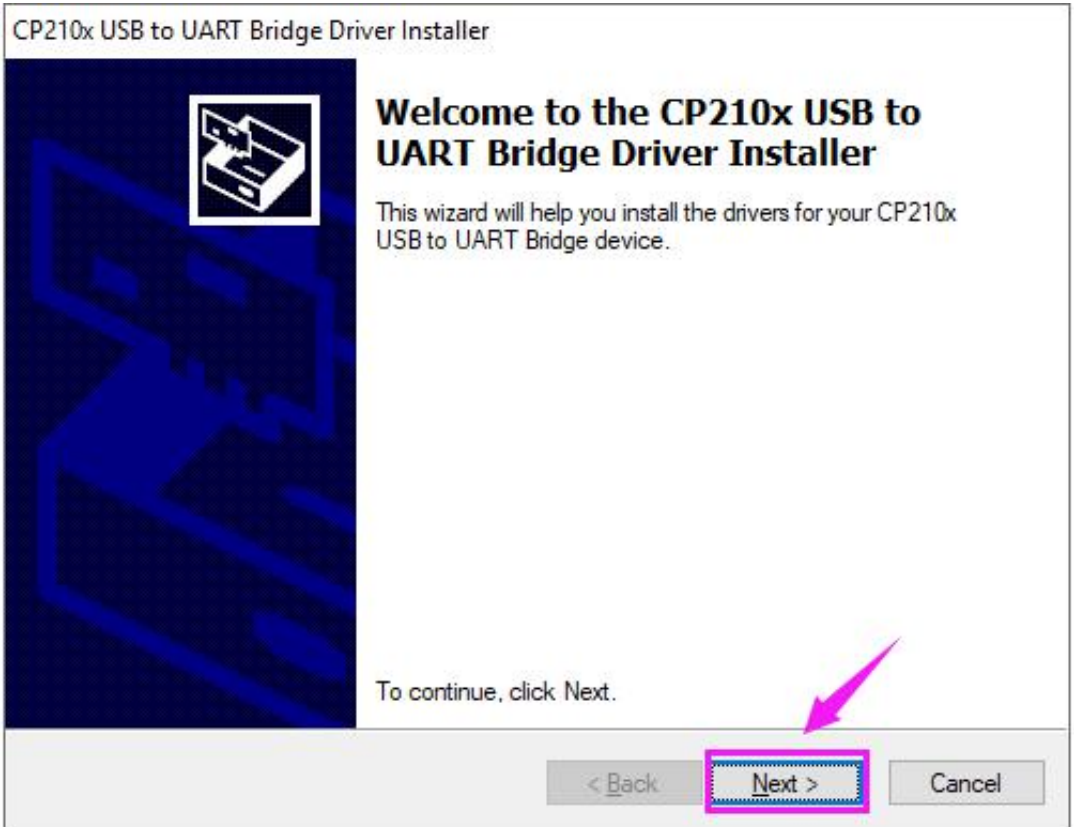

# Click to select "I accept this agreement" and click "Next".

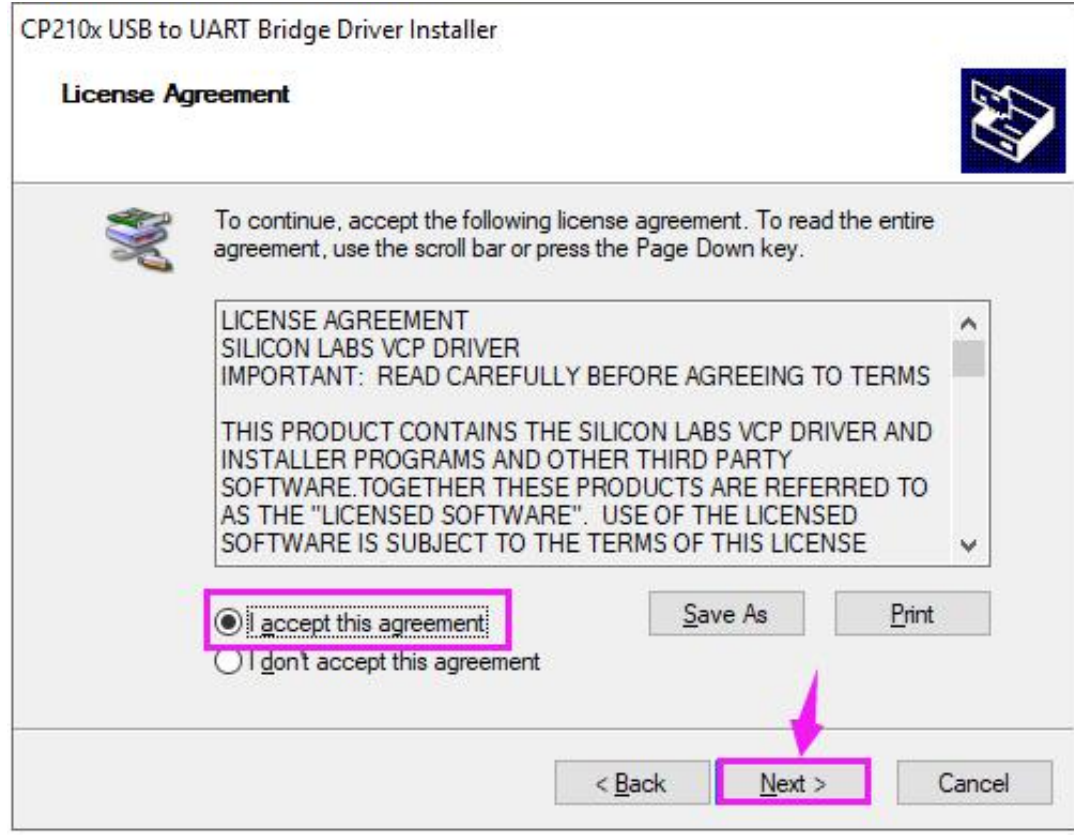

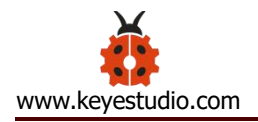

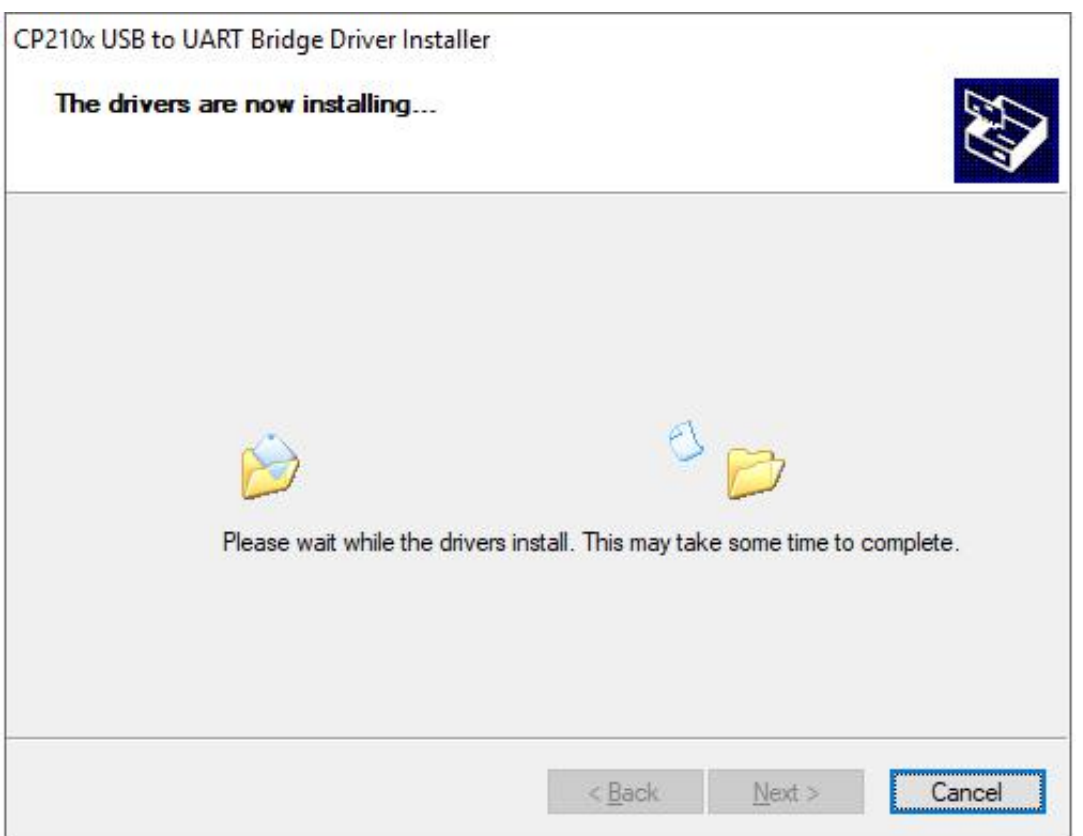

Wait for the installation complete. Finally click "Finish" to close the window.

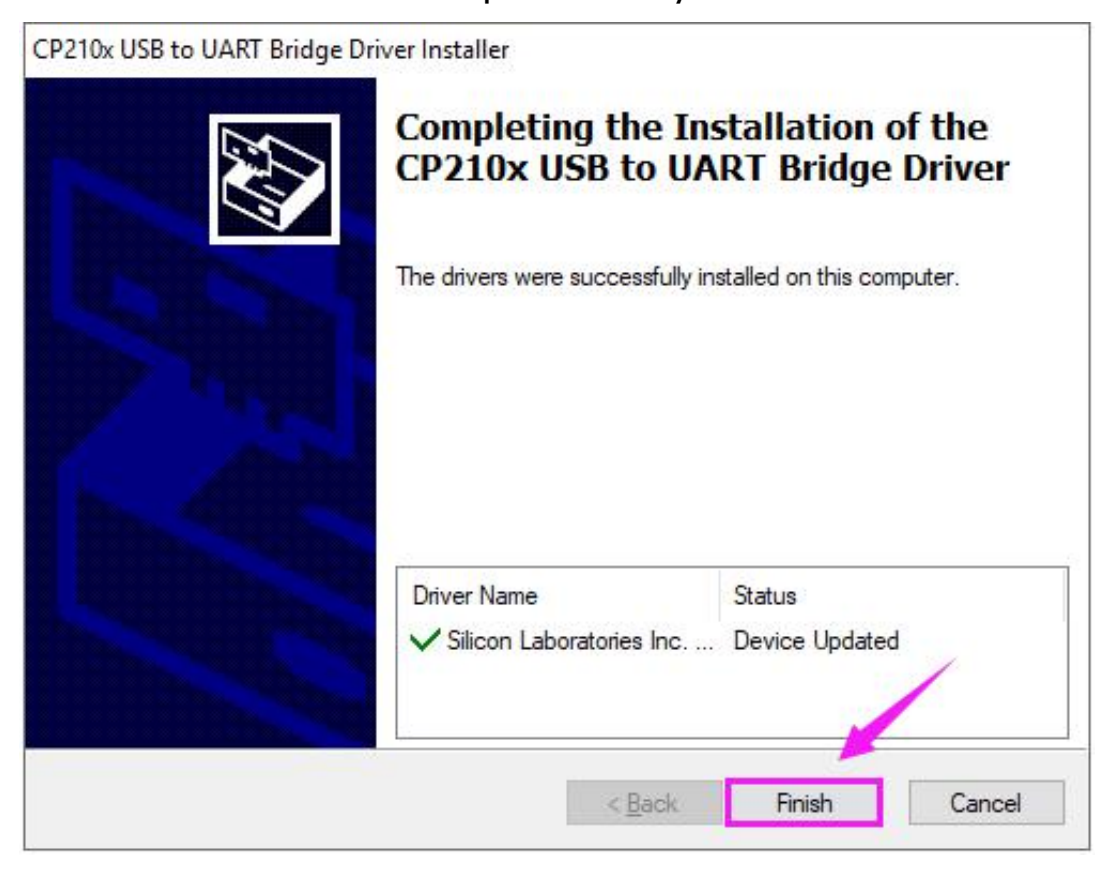

F

# <span id="page-15-0"></span>**Step3| Building ESP32 Environment**

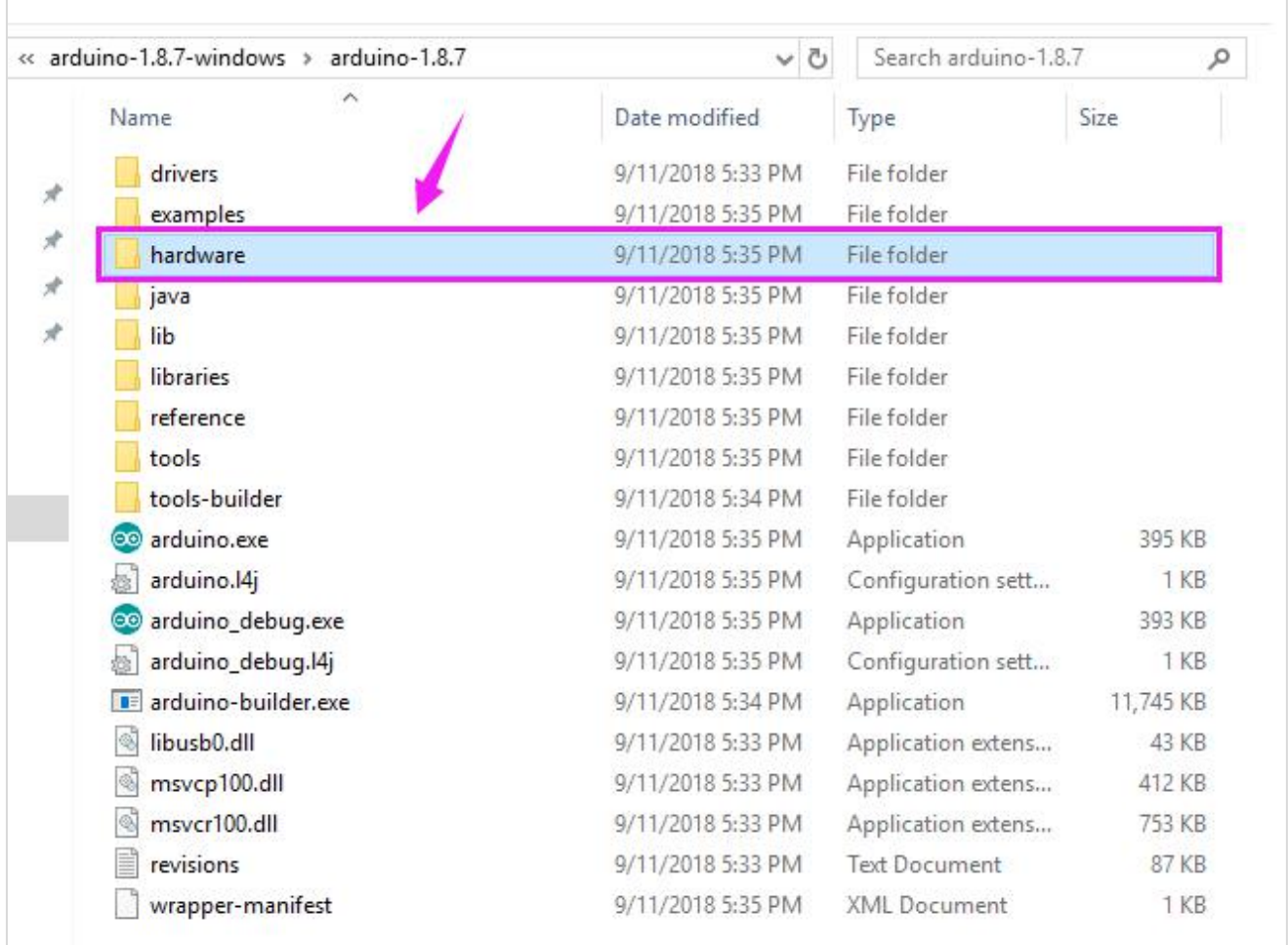

## At first, open the Arduino-1.8.7 folder, you will see the hardware folder;

Then open the hardware folder and add a new folder, remember to name it

**espressif** shown below.

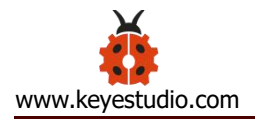

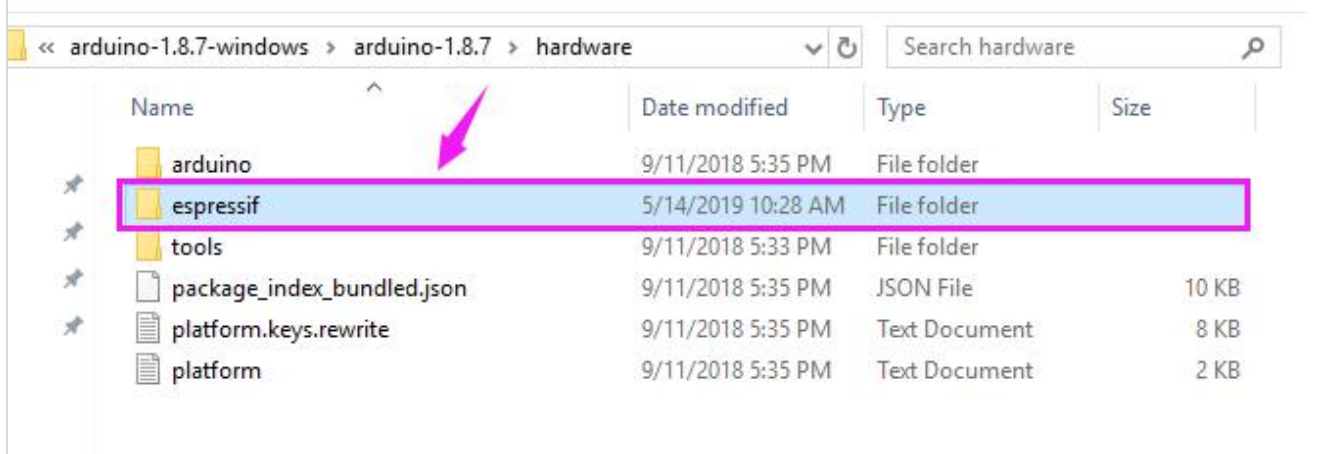

After that, unzip the esp32 compression package we provided, and copy to the

#### **espressif** folder.

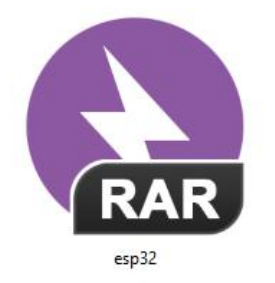

So inside the **espressif** folder should see the esp32 folder as below. Note that the

#### folder should not name a type.

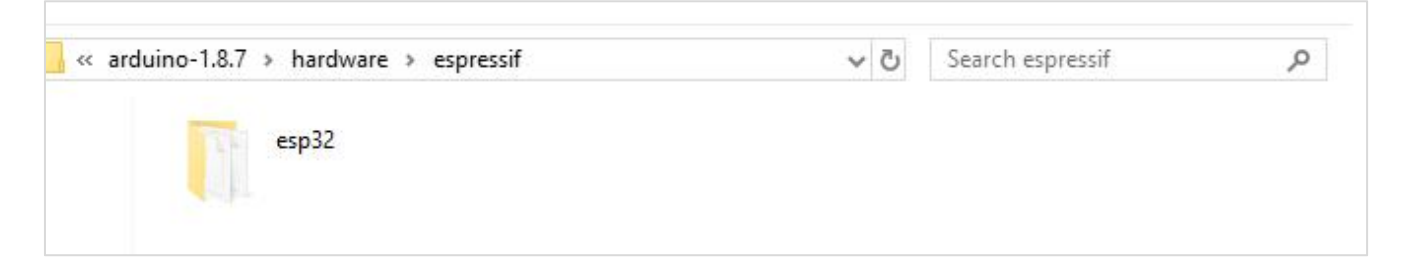

Now, click to enter the esp32 folder and you can see the **tools** folder below.

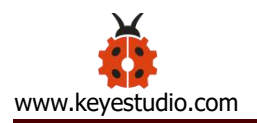

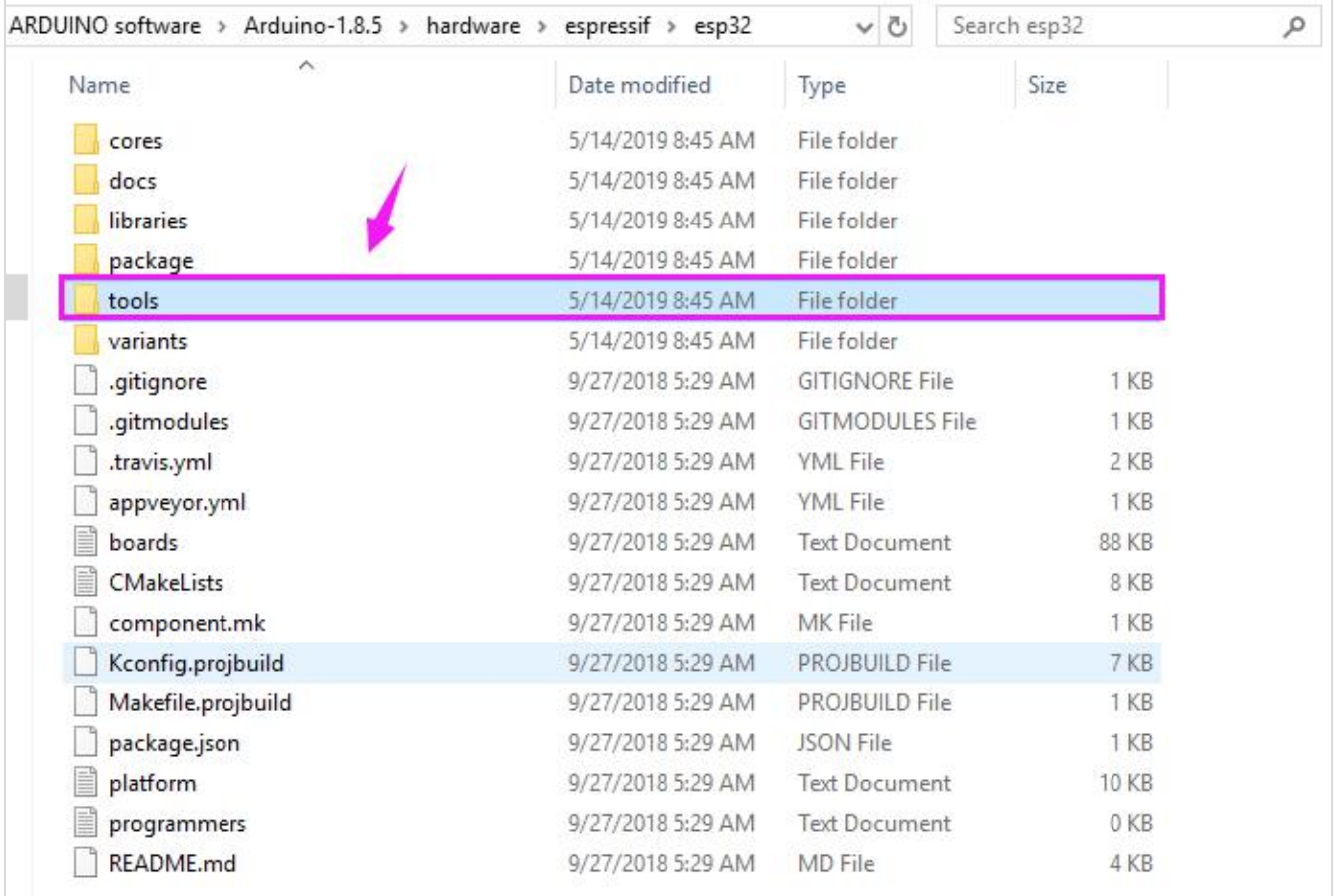

Enter the **tools** folder and click to run the **get.exe** application as an administrator. (But the precondition is that you have already installed the Python)

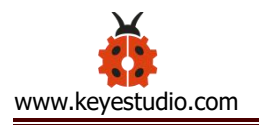

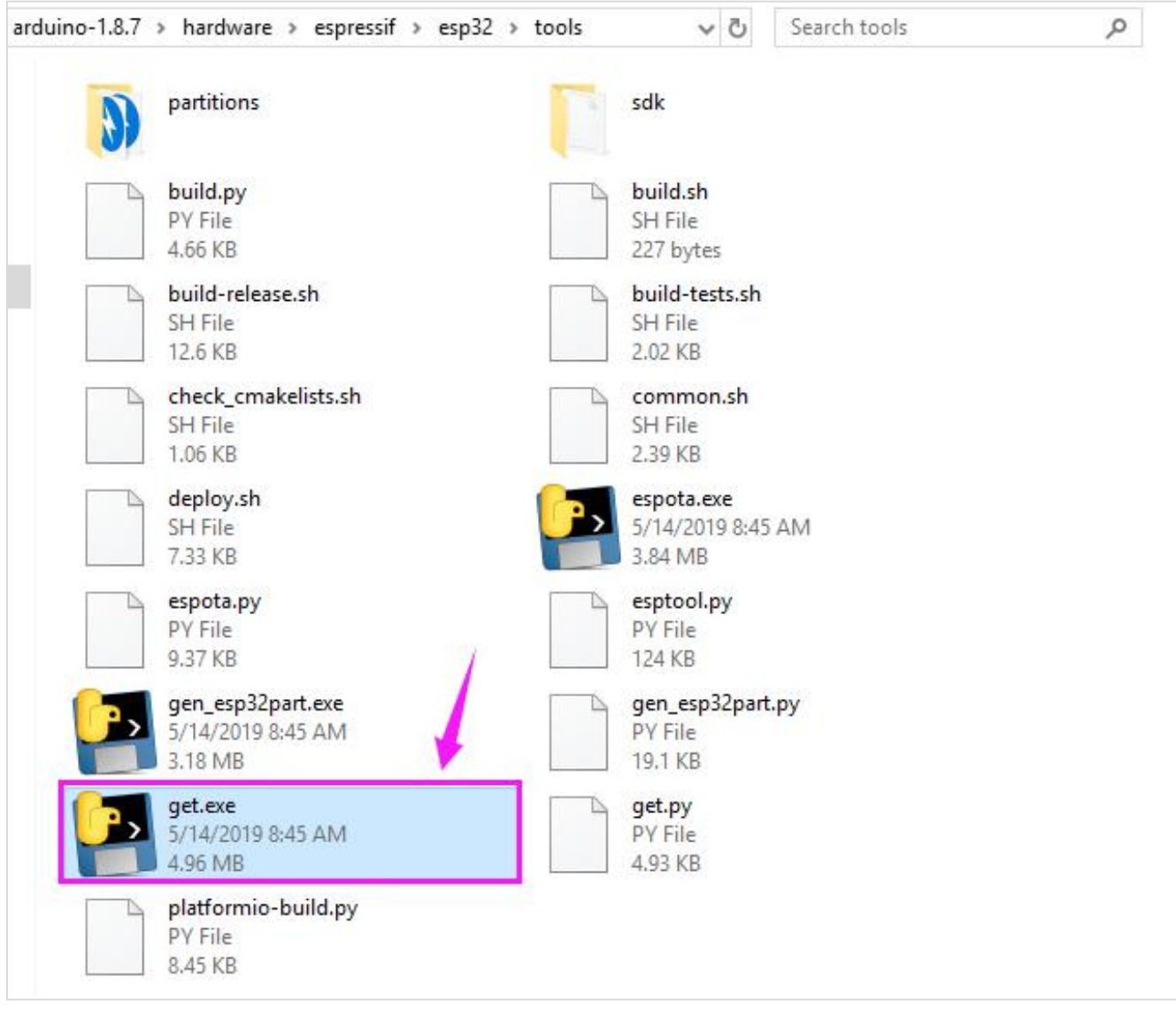

When run the **get.exe** application, ensure that your network is unblocked and wait for the program download. Done downloading, the following window will automatically close.

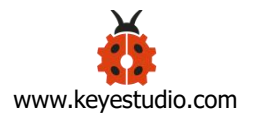

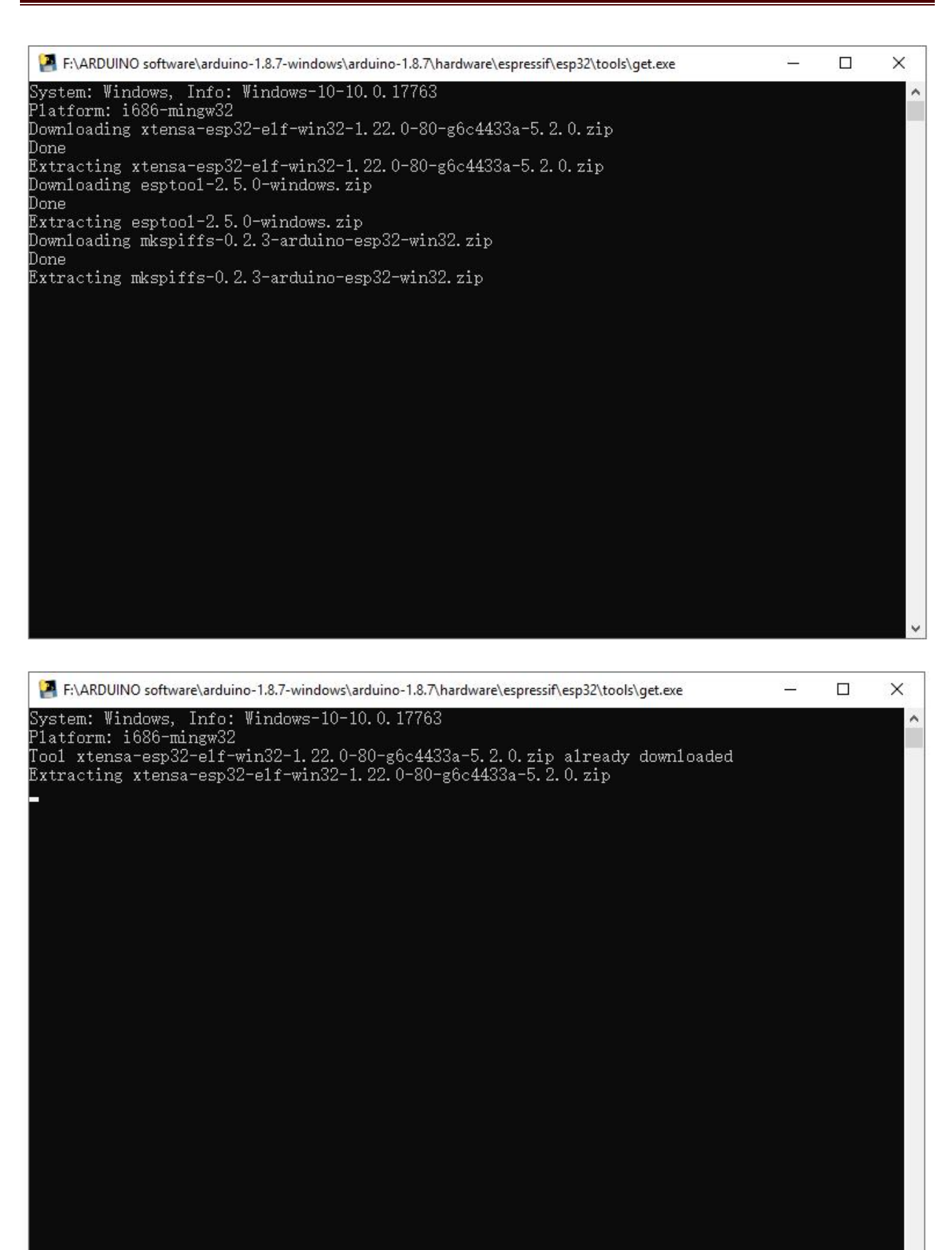

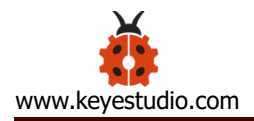

## <span id="page-20-0"></span>**Step4| Arduino IDE Setting and Toolbar**

Double-click the icon of Arduino software downloaded to open the IDE.

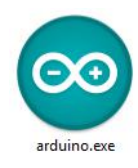

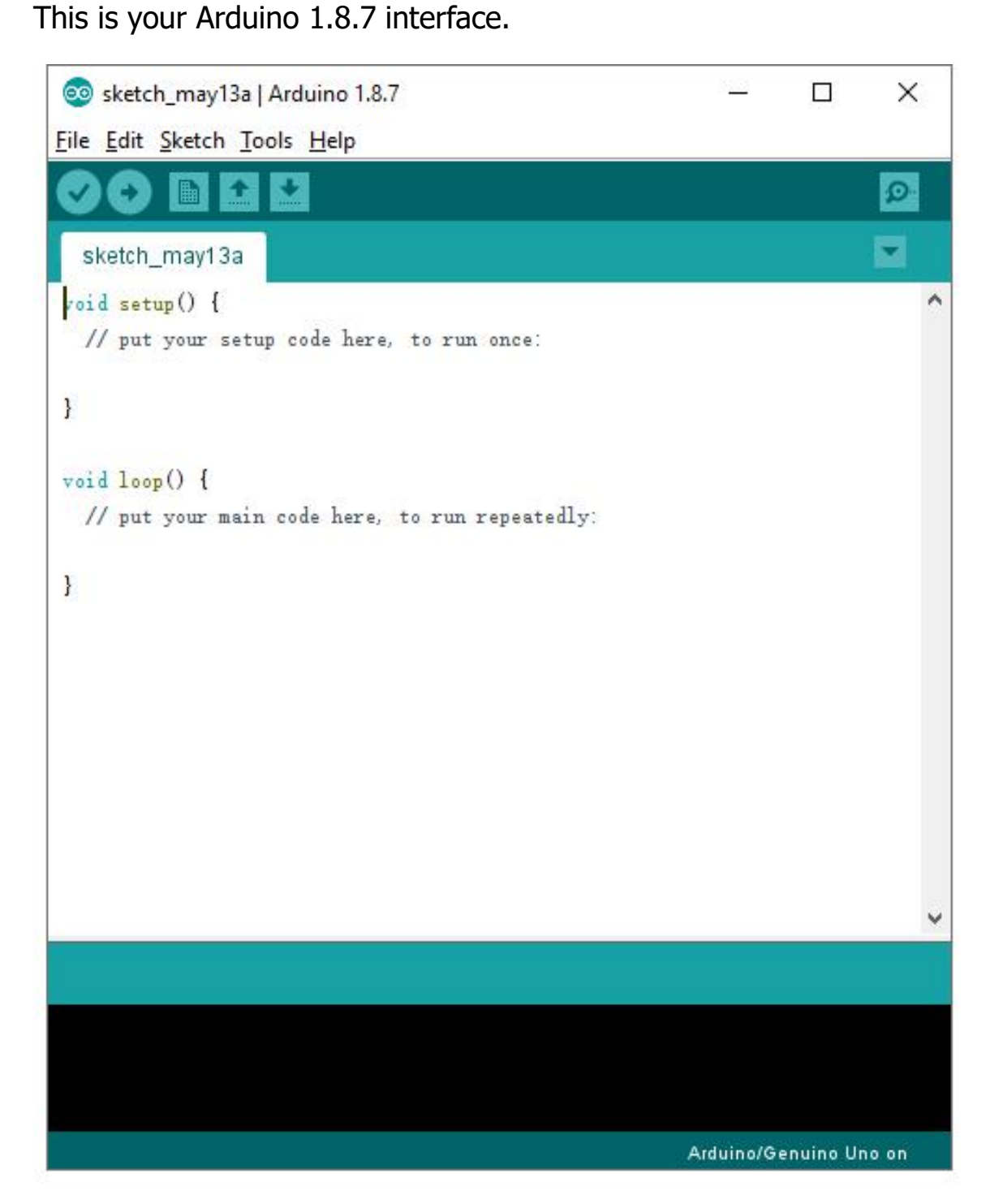

(Note: if the Arduino software loads in the wrong language, you can change it in the preferences dialog. See the [environment](http://arduino.cc/en/Guide/Environment) page for details.)

## **The functions of each button on the Toolbar are listed below:**

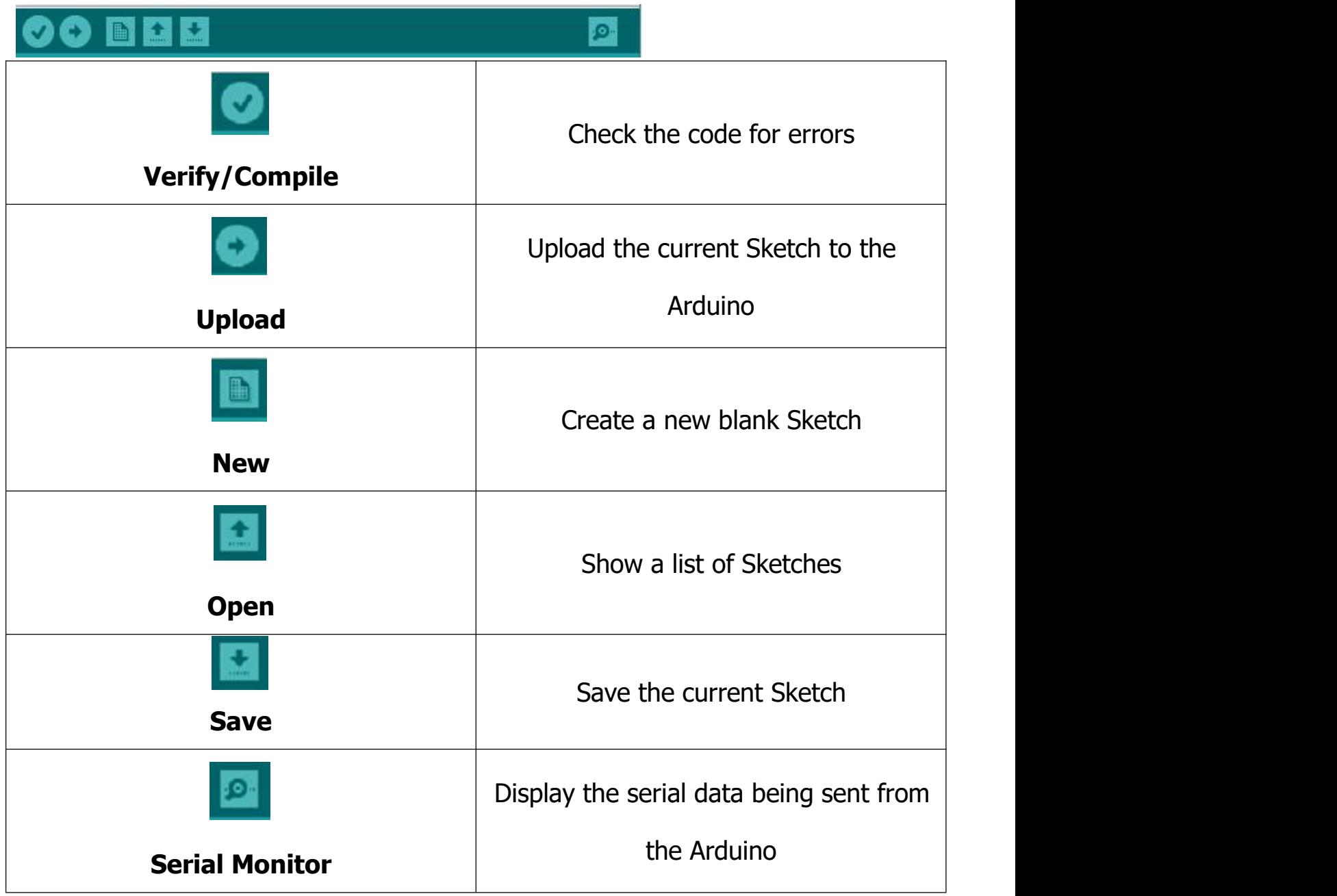

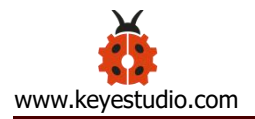

Attach your ESP32 core board to your computer with the USB cable.

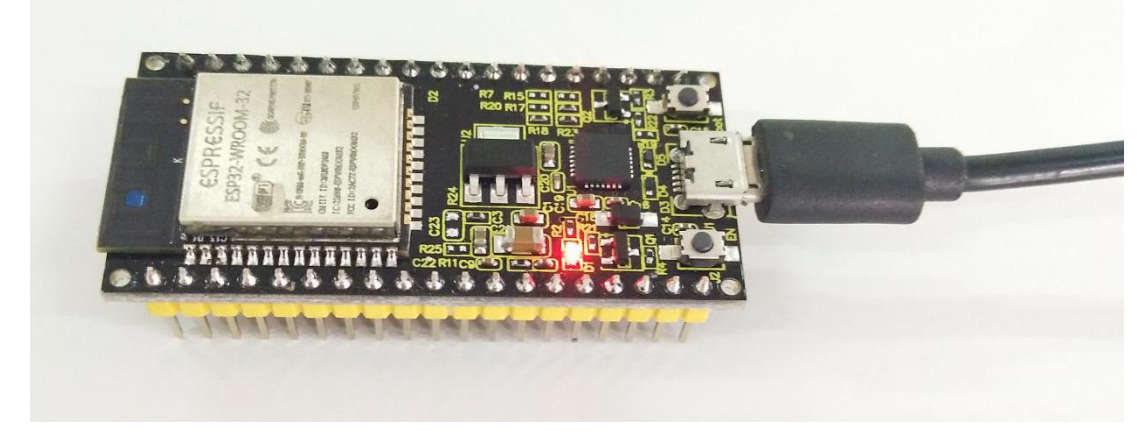

Check that the "Board Type"and "Serial Port" are set correctly. Click to open the "**Tools"**, for "**Board"**, scroll to select the ESP32 Dev Module.

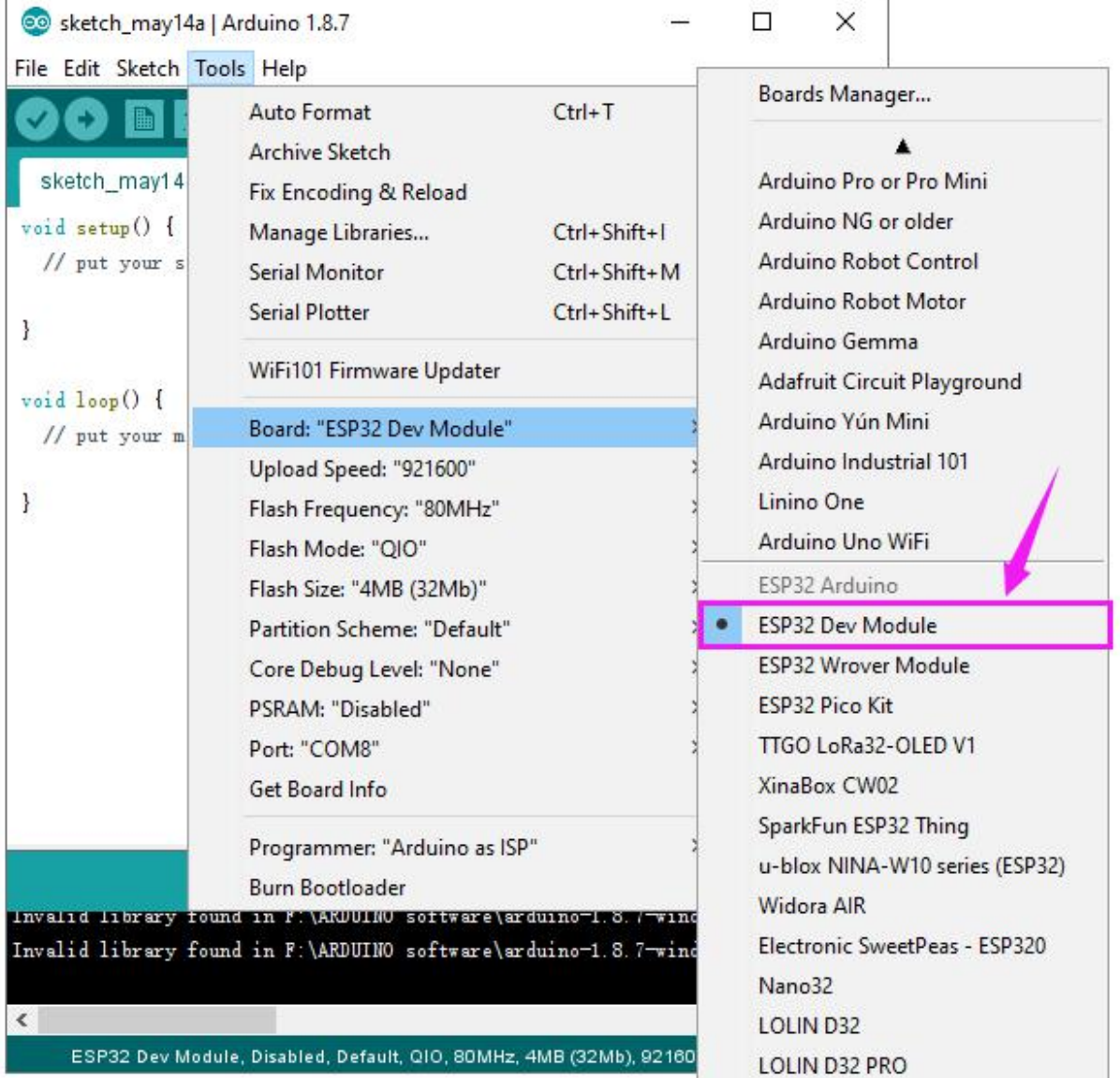

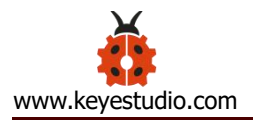

Select well the correct board and then should set the detailed information as shown below.

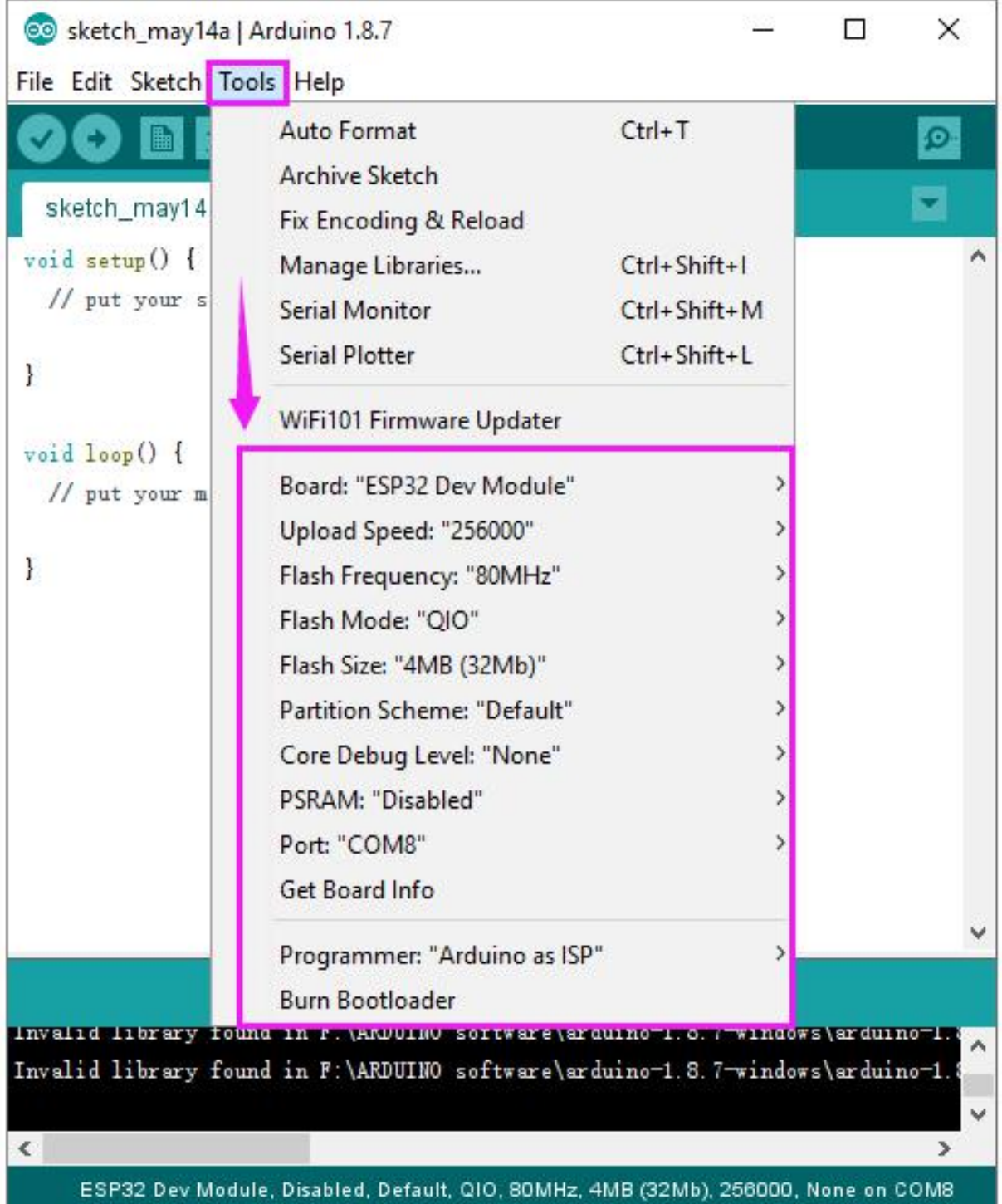

Pay close attention to select the proper **COM** port. (Arduino driver installed well, you are supposed to see the corresponding port.)

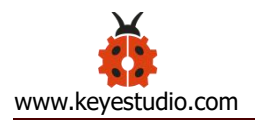

Check out the COM port in the Device Manager of your computer's control panel.

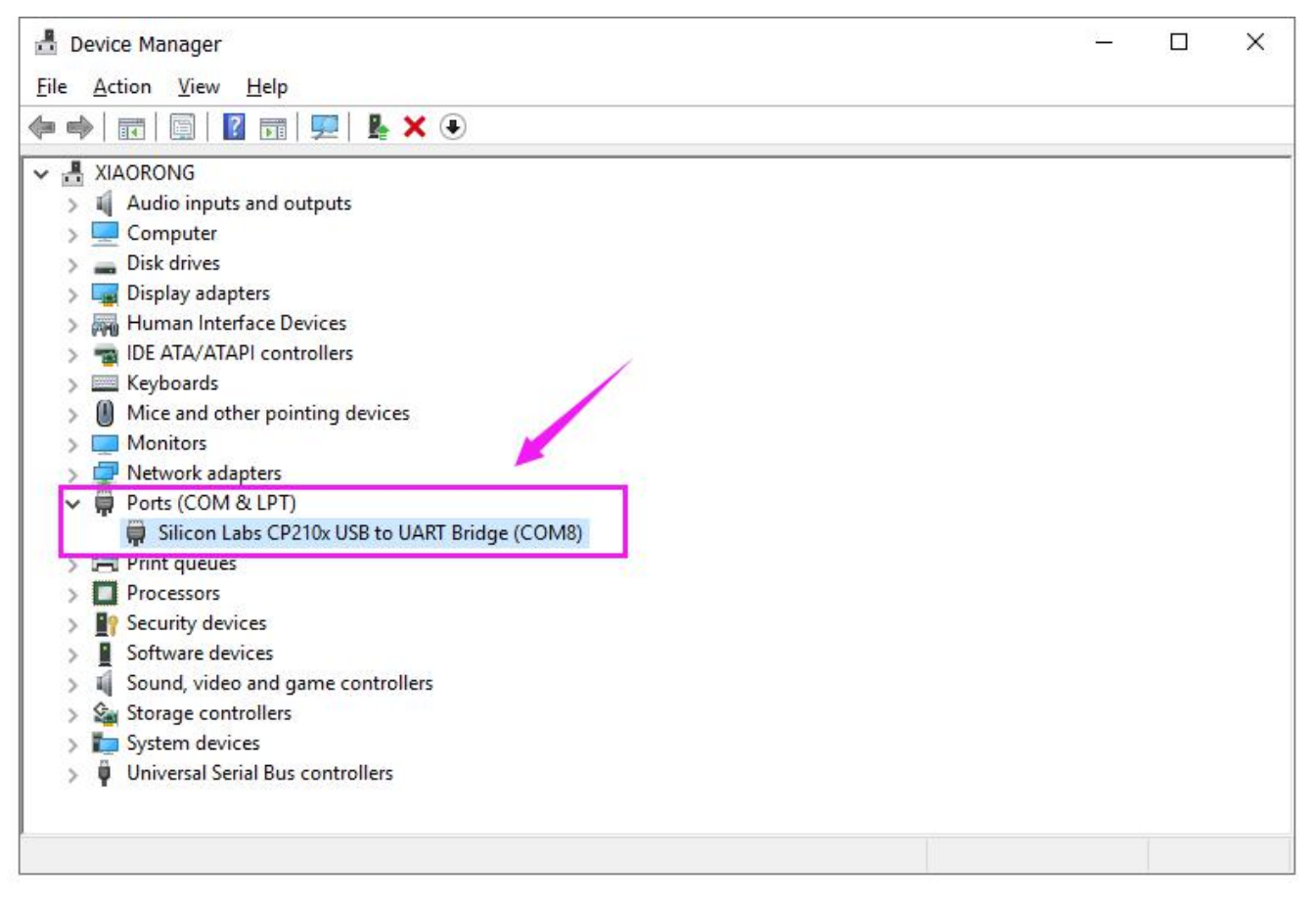

Here we can know the COM port is COM 8. Then select the Port COM 8 in the

Arduino Tools.

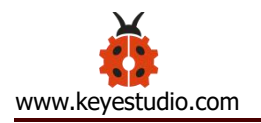

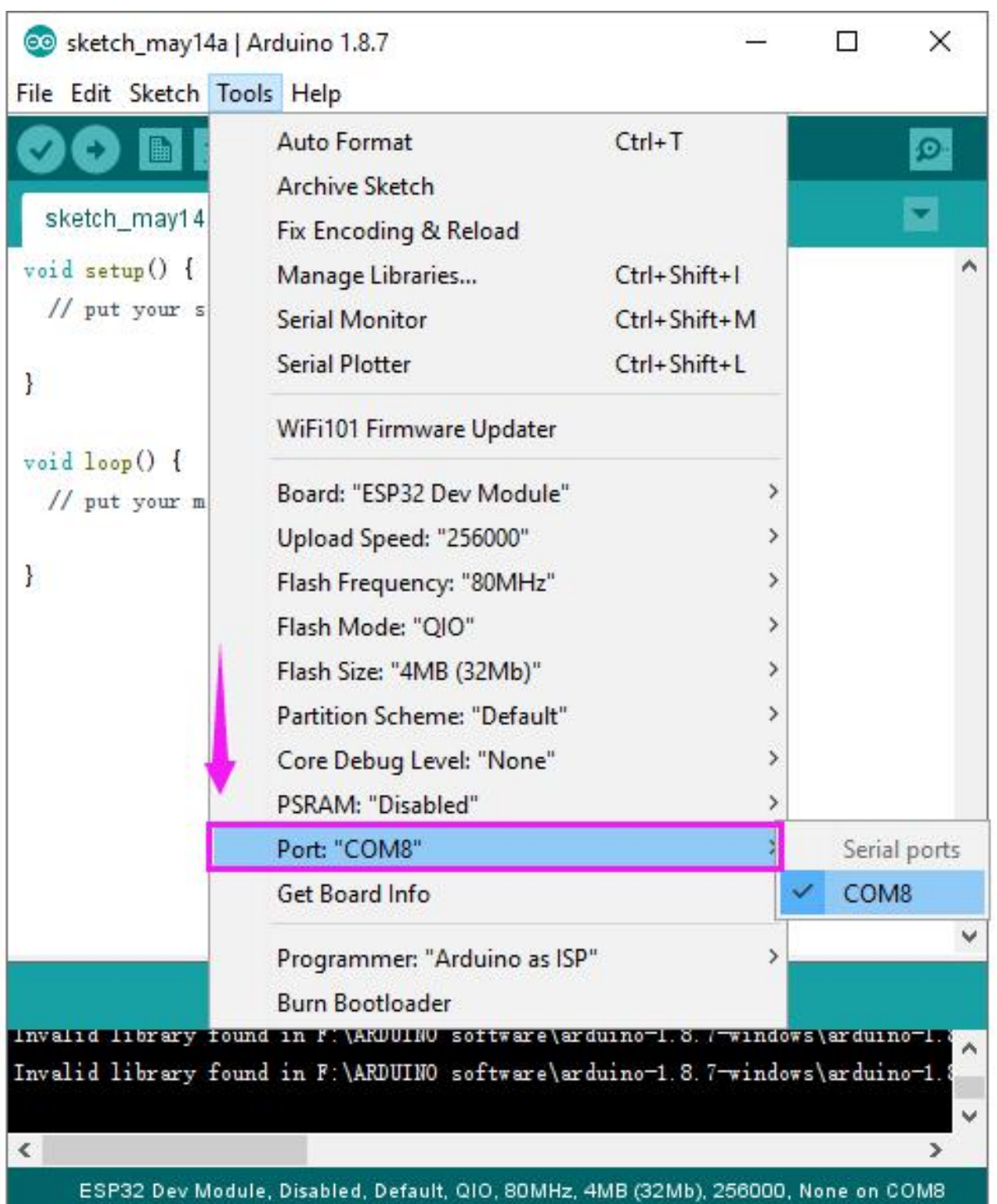

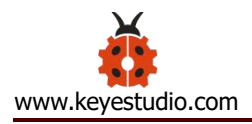

# <span id="page-26-0"></span>**Step5| Upload the Code**

Paste and copy the source code below to Arduino IDE.

**Special Note:** when compile and upload the source code, hold the BOOT button on the ESP32 board until upload well the code.

/\*

- \* This sketch demonstrates how to scanWiFi networks.
- \* The API is almost the same as with the WiFi Shield library,
- \* the most obvious difference being the different file you need to include: \*/

#include "WiFi.h"

```
void setup()
```
#### $\{$

```
Serial.begin(115200);
```
// Set WiFi to station mode and disconnect from an AP if it was previously connected

```
WiFi.mode(WIFI_STA);
WiFi.disconnect();
delay(100);
```

```
Serial.println("Setup done");
```

```
}
```

```
void loop()
```
 $\{$ 

```
Serial.println("scan start");
```

```
// WiFi.scanNetworks will return the number of networks found
    int n = WiFi.scanNetworks();
    Serial.println("scan done");
    if (n == 0) {
        Serial.println("no networks found");
    } else {
        Serial.print(n);
        Serial.println(" networks found");
        for (int i = 0; i < n; ++i) {
             // Print SSID and RSSI for each network found
             Serial.print(i + 1);
             Serial.print(": ");
             Serial.print(WiFi.SSID(i));
             Serial.print(" (");
             Serial.print(WiFi.RSSI(i));
             Serial.print(")");
             Serial.println((WiFi.encryptionType(i) == WIFI_AUTH_OPEN)?"
^{\rm II}:^{\rm II} \times ^{\rm II});
             delay(10);
         }
    }
    Serial.println("");
    // Wait a bit before scanning again
    delay(5000);
}
```
Click verify button to check the errors. If compiling successfully, the message

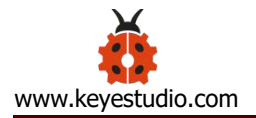

"Done compiling." will appear in the status bar.

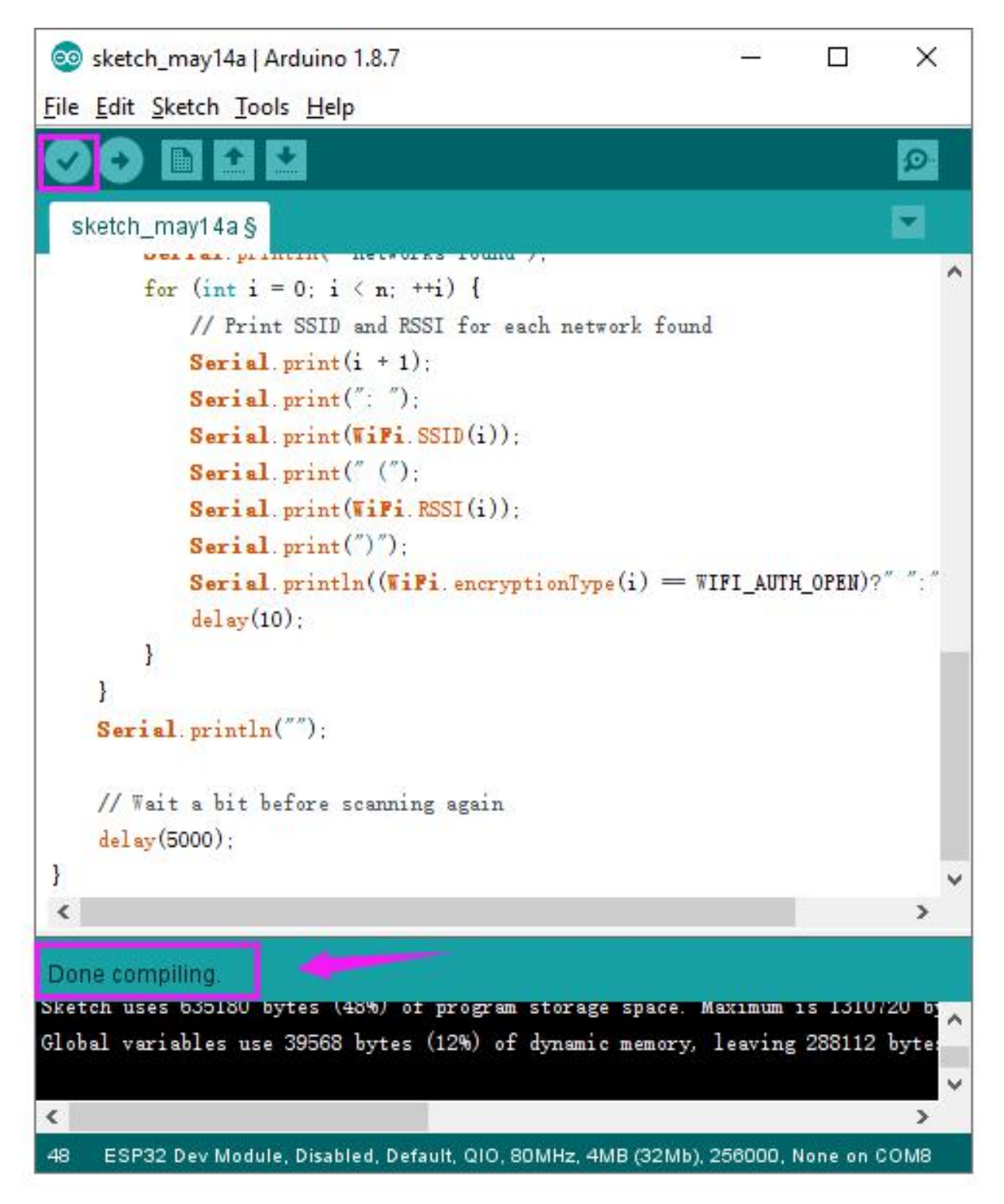

After that, click the "Upload" button to upload the code. If the upload is successful, the message "Done uploading." will appear in the status bar.

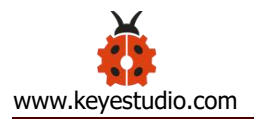

**Special Note:** if fail to upload, when upload the source code, hold the BOOT

button on the ESP32 board until upload well the code.

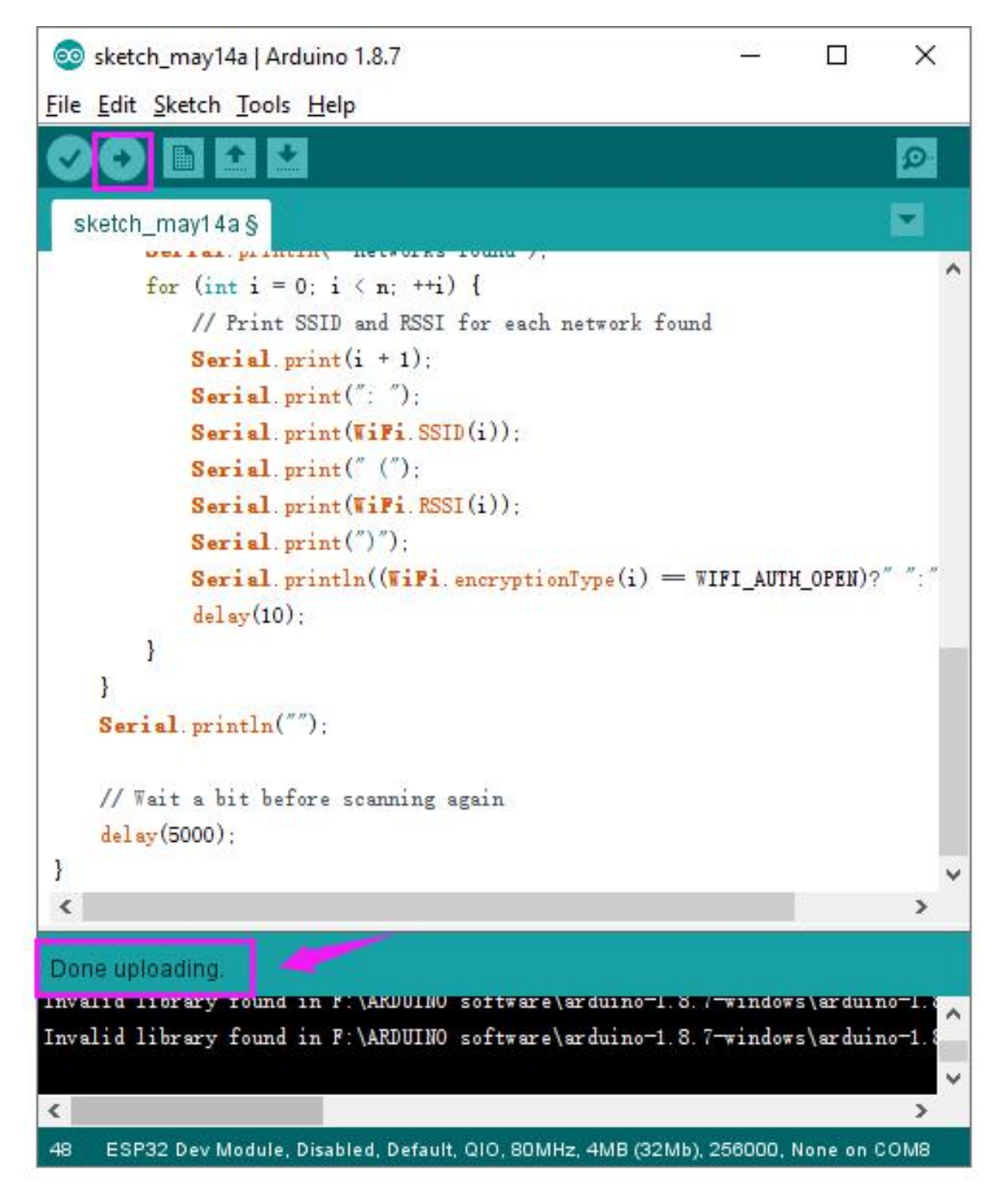

Done uploading the code to your board, open the serial monitor and set the baud

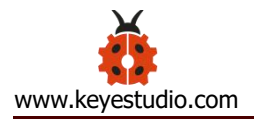

rate to 115200. You should be able to see the WIFI information on the pop-up

window.

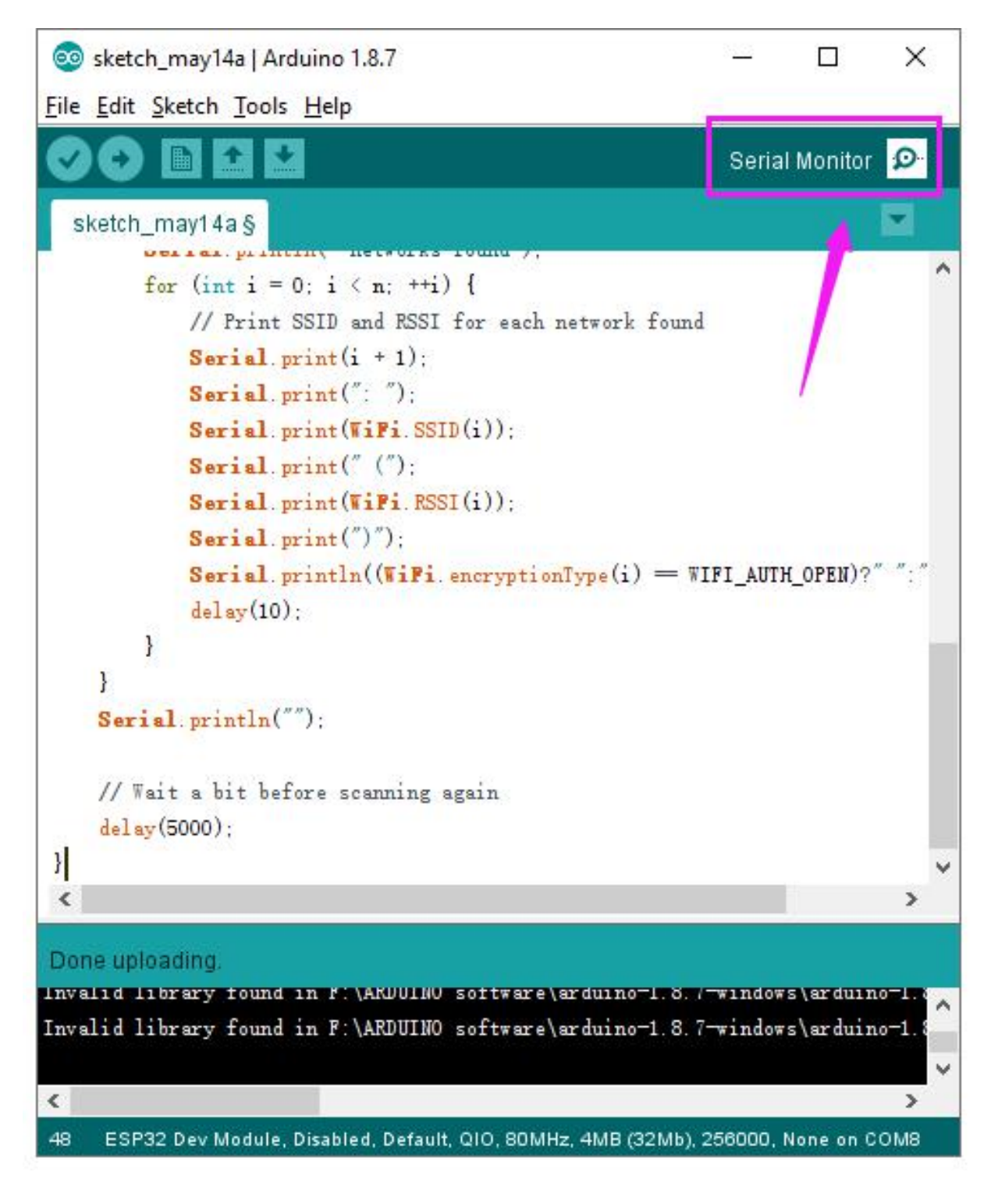

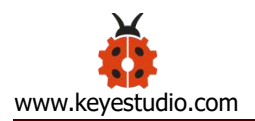

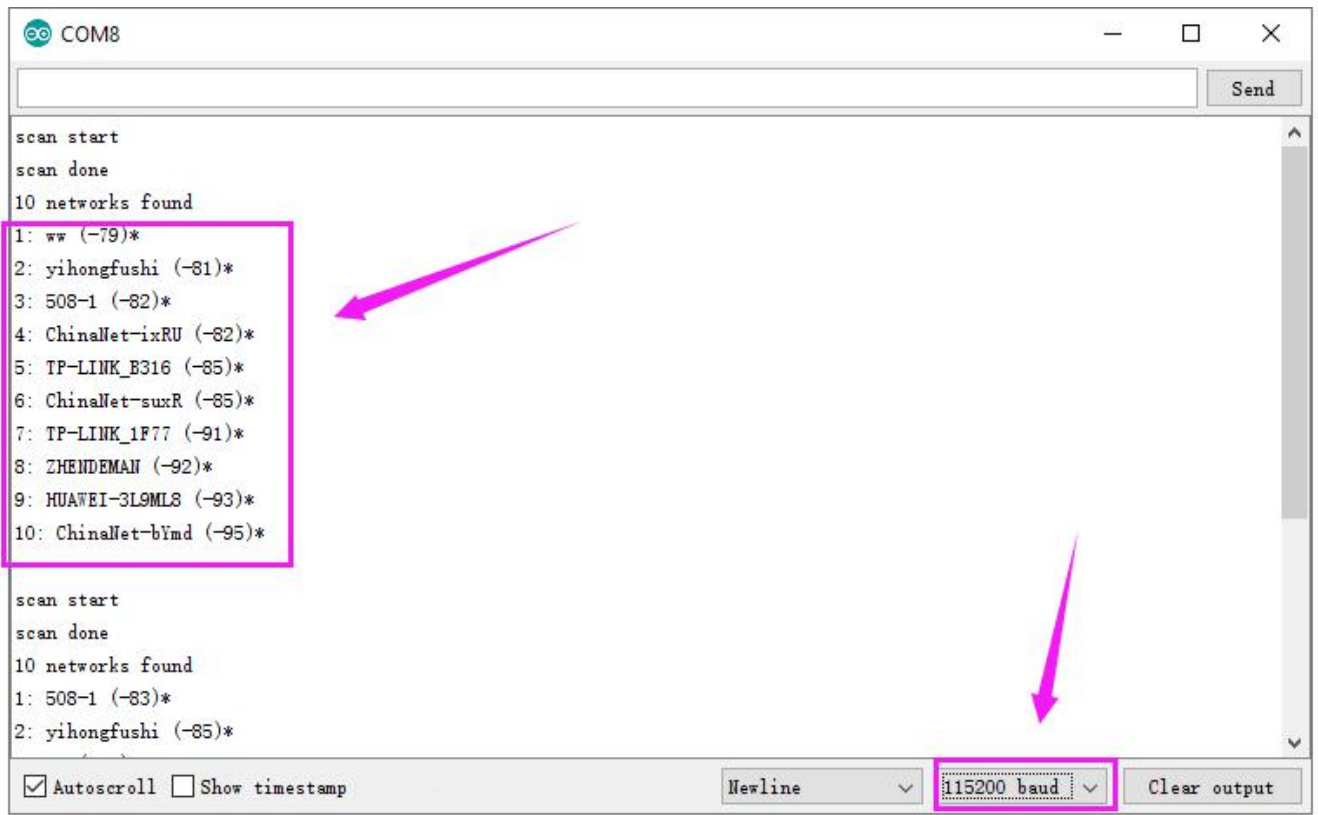

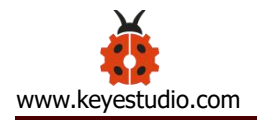

<span id="page-32-0"></span>

**Resource Download:**<br>
William Markeyestudio.com<br>
You can download all the data package from the link:<br>
https://drive.google.com/open?id=1qZ8MGRd-KwlD4wXA X<br>
Www.keyestudio.com<br>
Youcan download all the data package from the link:<br>
https://drive.google.com/open?id=1qZ8MGRd-KwID4wXACALr3P6Vc-4Xib2N https://drive.google.com/open?id=1qZ8MGRd-KwlD4wXACALr3P6Vc-4Xib2N ResourceDownload:<br>You can download all the data package from the link:<br>https://drive.google.com/open?id=1qZ8MGRd-KwlD4wXACALr3P6Vc-4;<br>Download the ARDUINO Software:<br>https://www.arduino.cc/en/Main/OldSoftwareReleases#1.5.x Youcan download all the data package from the link:<br>https://drive.google.com/open?id=1qZ8MGRd-KwlD4wXACA<br>Download the ARDUINO Software:<br>https://www.arduino.cc/en/Main/OldSoftwareReleases#1.5.;<br>Download the Driver:<br>https:/

https://www.arduino.cc/en/Main/OldSoftwareReleases#1.5.x

https://www.silabs.com/products/development-tools/software/usb-to-uart-bridg

e-vcp-drivers

#### **FCC Warning:**

This device complies with Part 15 of the FCC rules. Operation is subject to the following two conditions:

1) this device may not cause harmful interference, and

2) this device must accept any interference received, including interference that may cause undesired operation.

Caution: Changes or modifications not expressly approved by the party responsible for compliance could void your authority to operate the equipment.

Radiation Exposure Statement

The device has been evaluated to meet general RF exposure requirement. The device can be used in portable exposure condition without restriction.